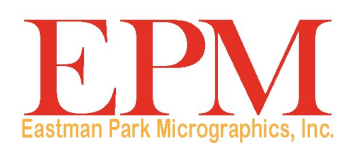

# 2400 DV Plus

# ユーザーズガイド

以下では、オペレータの安全や、機器の問題回避に役立つ情報を提供します。本マニュアルに記載されているすべての注意事 項や他の説明を注意深くお読みください。

## 安全上の注意

- 火災、感電、故障の原因になるため、本製品は改造しないでください。
- 本製品に固定されているカバーを取り外さないでください。製品内部に高電圧部やレーザープリンタ部がある場合、感電や 失明の危険性があります。オペレータはスキャナーからプロジェクションユニットをスライドさせて取り出す、またはスラ イドさせて戻す以外の操作を行わないでください。
- 提供されている電源コード以外は使用しないでください。
- 指示されている電源電圧でのみご利用ください。
- 複数のコンセントを持つアダプタを使って、他の機器や装置を接続しないでください。
- 濡れた手で電源コードのプラグに触れないでください。
- 電源コードのプラグは、電源コンセントにしっかり挿入してください。
- 電源コードを傷つけたり、熱したり、ねじったり、曲げたり、引っ張ったり、切ったりしないでください。また、コードの 上に重い物を載せないでください。このような状態が見つかった場合は、すぐに電源をオフにしてコンセントから電源コー ドを抜き、EPM のサービス担当者までご連絡ください。
- 延長コードは使用しないで下さい。延長コードが必要な場合は、EPMのサービス担当者までご連絡ください。
- この製品の上に水、金属製のクリップやその他の金属製品が含まれた容器を置かないでください。
- 金属片や水、または他の異物が製品内に入った場合は、すぐに電源をオフにしてコンセントから電源コードを抜き、EPM のサービス担当者まで連絡してください。
- この製品が異常に高温になったり、煙、異常な臭い、または音を発生した場合は、すぐに電源スイッチをオフにして、電源 コードを電源コンセントから抜き、EPM のサービス担当者にご連絡ください。製品を使用し続けると火災や感電が発生 することがあります。
- 電源コードのプラグを、アース端子が付いた壁の電源コンセントに接続します。
- この製品を落としたり、カバーが破損した場合は、すぐに電源スイッチをオフにして、電源コードを電源コンセントから抜 き、EPM のサービス担当者にご連絡ください。
- 可燃性のスプレーや液体、または気体をこの製品の付近で使用しないでください。
- 製品の換気口を塞いだり、何かを差し込まないようにしてください。
- この製品を直射日光が当たる場所や、エアコンまたはヒーターの付近に設置しないでください。
- 本製品をチリやホコリの多い場所、煙や蒸気がかかる場所、キッチンテーブル、浴室、加湿器の側などには置かないでくだ さい。
- 本製品を不安定な台や傾いた台、振動やショックが激しい場所に置かないでください。
- 本製品を設置したら、しっかりした土台に固定してください。
- 磁気の影響を受けやすいフロッピーディスクや時計の付近には、トナーやドラムを保管しないでください。
- 電源プラグの周りには何も置かないでください。
- 緊急時に電源プラグを抜きやすいように、電源コンセントの近くにマシンを設置してください。
- 本製品は、常に換気の良い場所で使用してください。
- 本製品を移動する際には、電源コードや他のケーブル類を忘れずに抜いてください。
- 電源コードを抜く時には、プラグ部分を持つようにしてください。
- トナーまたは PC ドラムユニット、その他のサプライ品や消耗品を、直射日光が当たる場所や、高温多湿な場所には保管し ないでください。
- 直射日光の当たる場所では、トナーユニットや PC ドラムの交換作業は行わないでください。
- 使用直前まで、トナーユニットや PC ドラムの包装は剥がさないでください。開梱後のユニットをそのまま放置せず、すぐ に設置してください。
- トナーや PC ドラムユニットを立てて、または上下逆さまに保管しないでください。
- トナーユニットや PC ドラムユニットを投げたり、落としたりしないでください。
- アンモニアや他のガス / 薬品類が存在する場所では、本製品を使用しないでください。
- この製品は、ユーザーズガイドで指定された温度範囲の環境以外では使用しないでください。
- この製品では、ホッチキス止めされた紙、カーボン紙、またはアルミニウムホイルを使用しないでください。
- トナーユニットのデベロッピングローラおよび PC ドラムに触れたり、傷つけたりしないでください。
- 推奨されているサプライ品や消耗品だけを使用してください。

### 安全上の規定

- 本装置は、湿気、汚れ、熱、直射日光の影響を受けない、チリやホコリのない場所に置いてください。
- ローラーや他の可動部に手、髪の毛、衣類を近づけないようにしてください。
- プロジェクタランプユニットを取り外す前に、スキャナーがオフになっていることを確認してください。
- 適切な電圧の電源を利用し、マシンを正しくアースしていることを確認してください。電源延長コードは使用しないことを 強くお勧めいたします。
- 最適な性能を得るために、このユニットに推奨されたサプライ品と消耗品だけを使用してください。
- 保護されているカバーは取り外さないでください。

### **FCC Part 15 -** 高周波機器(米国ユーザの方へ)

本機器は、FCC 規則の 15 条に準拠しています。

運用は次の条件を前提にしています。

• この機器は有害な干渉は発生しません。また、この機器は受信したあらゆる干渉を受け入れる必要があります。これには、 望ましくない運用状態を発生する干渉も含まれます。

### 警告

この装置は、FCC 規制のパート 15 に従ってテスト済みであり、クラス A デジタル装置の制限に準拠していることが検証済さ れています。これらの制限は、商業環境で使用した場合に、有害な電波干渉から適正に保護することを目的としています。本 製品は高周波エネルギーを発生させ、使用し、また放射することもあります。取扱説明書に従って設置およびご使用されない 場合は、無線通信に有害な障害をもたらす可能性があります。住宅地区でこの装置を使用すると、有害な干渉を引き起こす可 能性があります。その場合には、ユーザ側の負担で干渉防止措置を講じる必要があります。

本装置の設計、生産は FCC 規制に基づいて行われています。変更や改変を行う場合は、FCC に申請する必要があり、FCC の 規制に従います。購入者 / ユーザがメーカーに連絡せずに変更を加えた場合、FCC 規制に基づいて処罰されてしまいます。

### **Interference-Causing Equipment Standard (CES-003 ISSUE 4)** (カナダのユーザ向け)

このクラス A デジタル機器は、カナダの ICES-003 規格に準拠します。

Cet appareil numérique de la classe A est conforme à la norme NMB-003 du Canada.

### **CE** マーキング(適合宣言)(欧州のユーザの方へ)

本製品は以下の EU 指令に準拠しています。 2006/95/EC および 2004/108/EC 指令。

本宣言は、欧州連合 (EU) 地域でのみ有効です。

本装置では、遮蔽インターフェイスケーブルおよび遮蔽ネットワークケーブルを使用する必要があります。

非遮蔽ケーブルの使用は無線通信に干渉を与える可能性があり、法規制により禁じられています。

### 騒音レベル

Machine Noise Regulation 3 GSGV, 18.01.1991: EN27779 によるオペレータ位置における音圧レベルは、70 dB(A) 以下です。

### ヨーロッパ連合

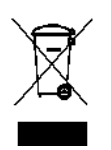

このマークは、この製品を廃棄する際に、回収とリサイクルを行う適切な施設への送付が義務付けられて いることを表します。

## 電池に関する情報

本製品にはリチウムイオンボタン電池が使用されています。資格を持ったサービス担当の技術者のみが、この電池の取り外し や交換を行うことができます。

# 安全性情報(**34PPM** ビデオレーザープリンタ)

警告:この記号はやけどの危険性について警告するものです。

本プリンタ内には高温になる場所があり、やけどをする危険性があります。ユニット内部 に給紙失敗などの誤動作がないか調べる場合は、これらの場所(定着ユニットの周り)に 触れないでください。「**CAUTION HOT**」ラベルで示されています。

レーザープリンタの安全性:本プリンタはレーザータイプのページプリンタです。本マニュアルの指示に従って使用する限り、 レーザープリンタによる危険性はありません。

レーザープリンタが照射する放射線は、保護筐体と外部カバーにより封印されているため、ユーザの操作によりレーザーの光 が装置外に漏れることはありません。

本プリンタは、クラス 1 レーザープリンタ製品の認定を受けています。つまり、有害なレーザープリンタ放射が生成されるこ とはありません。

内部レーザープリンタ放射:本製品は、不可視のレーザー光線を放出するクラス IIIb レーザーダイオードを使用しています。 このレーザーダイオードと多面鏡は、プリントヘッドに組み込まれています。

平均最大放射電力:ミラーユニットのレーザーアパーチャで 37 µW。

波長: 770 ~ 800 nm

プリントヘッド(プリンタ内のトナーカートリッジの前)は、プリントヘッドとミラーユニットから構成されています。レー ザー光はプリンタ内のプリントヘッドから放出され、ミラーユニットのレーザーアパーチャを通じて放射されます。

警告:プリントヘッドは、現地サービス項目ではありません。いかなる場合でも、プリントヘッド部を開けないようにしてく ださい。

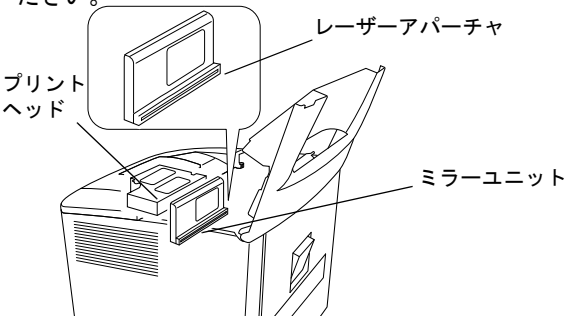

### 米国地域の方へ

**CDRH** 規制:本プリンタは、Food, Drug, and Cosmetic Act of 1990 の Regulation Performance Standard によるクラス I レー ザー製品の認定を受けています。

米国で販売するレーザー製品は必ず認定を受けなければならず、認定は米国保健社会福祉省 (DHHS) の FDA の医療機器 / 放射 線保健センター (CDRH) に報告されます。つまり、本製品は有害なレーザー放射を生成することはありません。

以下のラベルは、CDRH 規制に準拠していることを示すもので、米国で販売されるレーザー製品には必ず貼り付けられています。

## 注意:本マニュアルに指示されている以外の手続きで本製品を使用、調整すると、有害な放射線にさらされる危険 性があります。

これは半導体レーザーです。レーザーダイオードの最大出力は 15 mW で、波長は 770-800 nm です。

# その他のユーザの場合

警告:本マニュアルに指示されている以外の手続きで本製品を使用、調整すると、有害な放射線にさらされる危険性があります。 これは半導体レーザーです。レーザーダイオードの最大出力は 15 mW で、波長は 770-800 nm です。

# デンマークの場合

ADVARSEL: Usynlig laserstråling ved åbning, når sikkerhedsafbrydere er ude af funktion. Undgå udsttelse for stråling. Klasse 1 laser produkt der opfylder IEC60825 sikkerheds kravene.

# フィンランド、スウェーデンの

# 場合

VAROITUS!: Laitteen käyttäminen muulla kuin tässä köyttöohjeessa mainitulla tavalla saattaa altistaa käyttäjän turvallisuusluokan 1 ylittävälle näkymättömälle lasersäteilylle.

VARNNING: Om apparaten används på annat sätt än i denna bruksanvisning specificerats, kan använderen utsattasr för osynling laserstrålnig, som överskrider gränsen för laserklass 1.

VARO: Avattaessa ja suojalukitus ohitettaessa olet alttiina nakymattomalle lasersateilylle. Aja katso sateeseen.

VARNING: Osynlig laserstråining när denna del är öppnad och spärren är urkopplad. Betrakta ej stråien.

# ノルウェーの場合

ADVARSEL: Dersum apparatet brukes på annen måte enn spesifisert i denne bruksanvisning, kan brukeren utsettes for unsynlig laserstråling som overskrider grensen for laser klasse 1.

Dette er en halvleder laser. Maksimal effeckt til laserdiode er 15mW, og bolgelengde er 770-800 nm.

# 警告ラベル

マシン内には次の 3 種類のレーザー警告ラベルが貼られています。

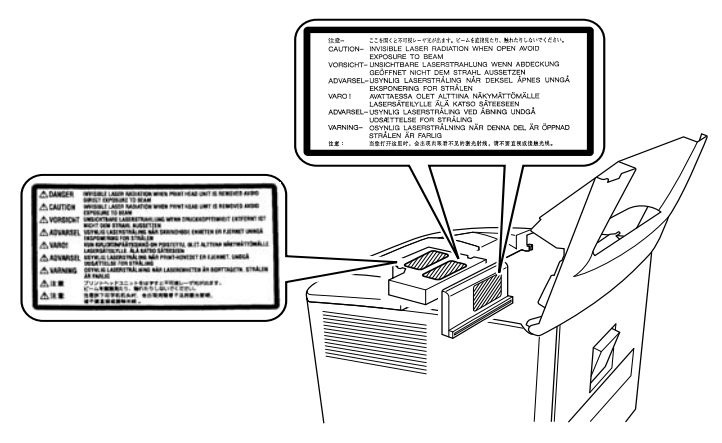

# オゾンの放出(すべてのユーザが対象)

プリンタの運用時に、わずかな量のオゾンが放出されます。生成される量はほんのわずかで、何の悪影響もありません。ただ し、マシンを使用する部屋では適切な換気を行ってください(特に大量印刷を行う場合や長時間にわたってマシンを連続使用 する場合)。

# 警告ラベル

マシンの外には次の 1 つのレーザー安全性ラベルが貼られています。

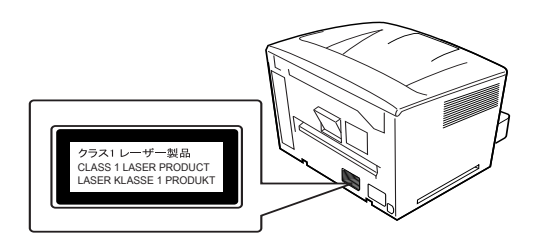

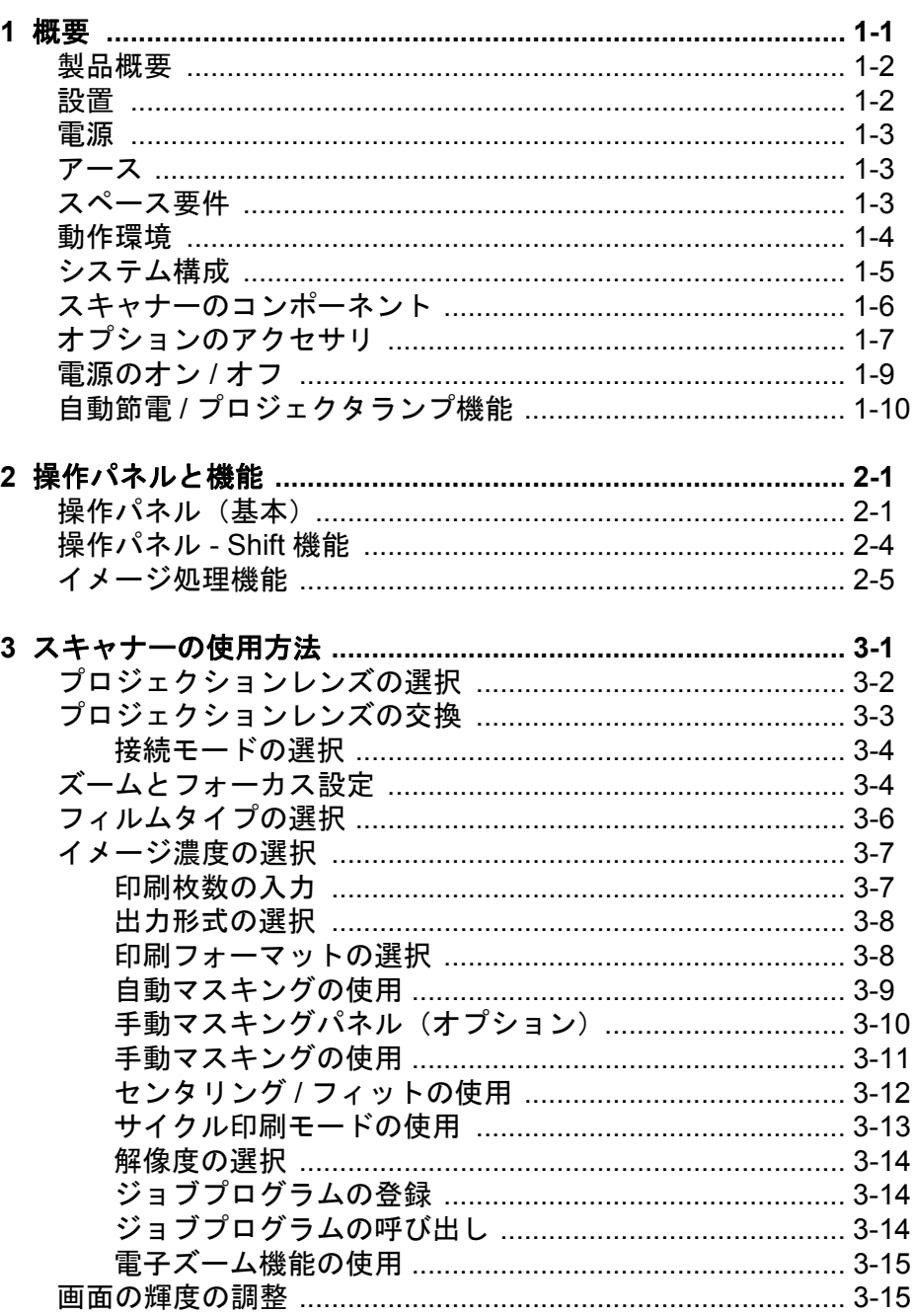

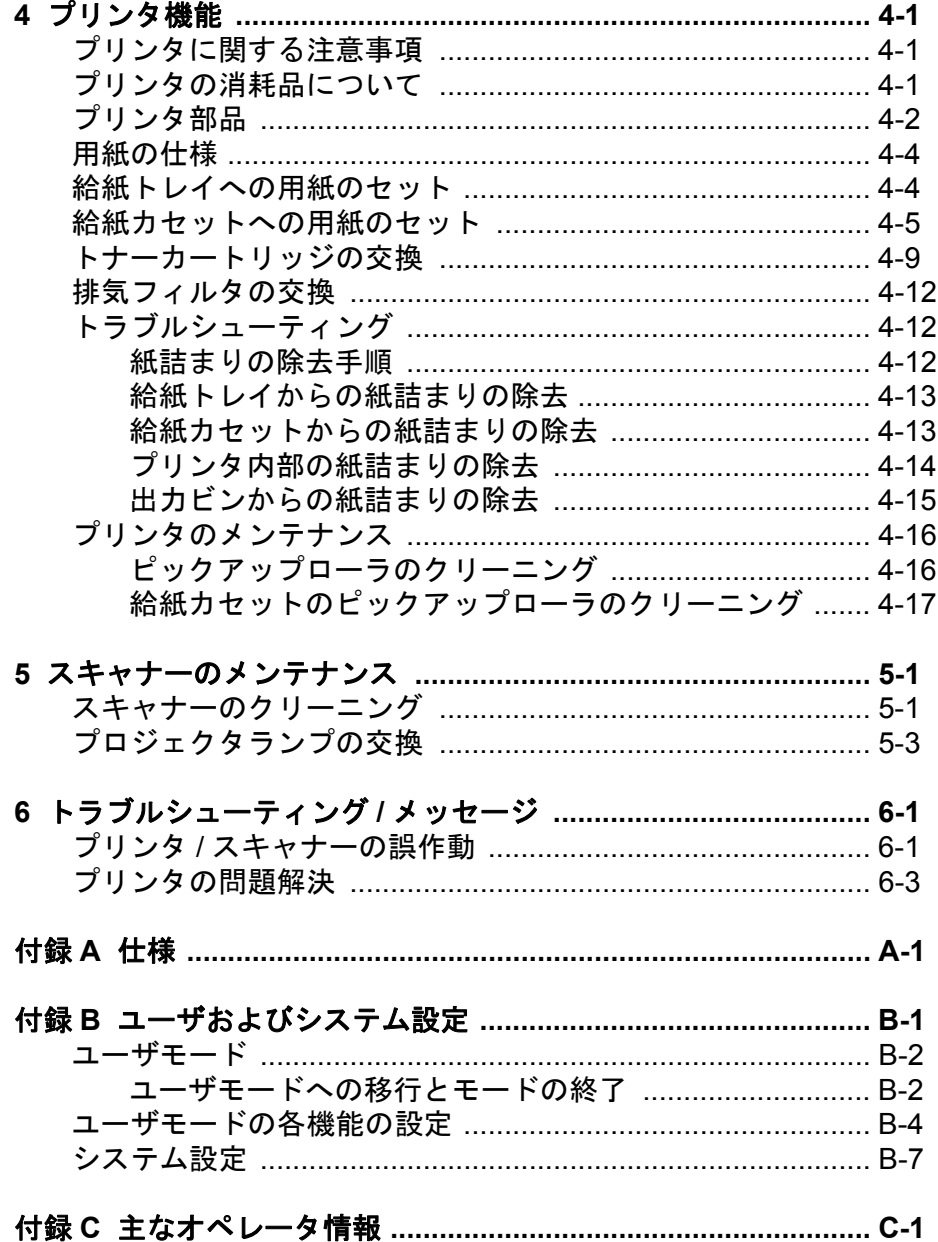

<span id="page-7-0"></span>このユーザーズガイドでは、IMAGELINK 2400 DV プラス デジタルスキャ ナーの使用手順と情報を提供します。次の情報が記載されています。

第 **1** 章、はじめに — IMAGELINK 2400 DV プラス デジタルスキャナーに 関する一般情報を提供します。製品説明、設置の情報、環境仕様、お よび外付け部品の概要と、スキャナーのオン / オフ方法についての説明 が含まれています。

第 **2** 章、操作パネルの機能 — 操作パネルに提供されているアイコンと、 その使用法を説明します。

第 **3** 章、スキャナーの使用方法 — スキャナーの使用法を説明します。 レンズの交換、ネガ / ポジ印刷の選択、イメージ濃度、印刷枚数、イ メージ処理機能の調節などの説明が含まれています。さらに、ジョブ プログラムの設定と呼び出しに関する情報も含まれています。

第 **4** 章、プリンタ機能 — プリンタの使用とメンテナンスに関する手順 を説明します。

第 **5** 章、メンテナンス — プロジェクタランプの交換を含む、スキャナー のメンテナンス手順を説明します。

第 **6** 章、トラブルシューティング */* メッセージ — 操作や印刷時の問題、 またはエラーの分析と修正に関する情報を提供します。

付録 **A** — IMAGELINK 2400 DV プラス デジタルスキャナー、およびIMAGELINK 34 ppm ビデオレーザースキャナーの仕様を説明します。

付録 **B** — ユーザおよびシステム設定は、お客様ご自身またはEPM のサービス担当者が変更できます。この付録では出荷時の設定とその 詳細について説明します。

付録 **C** — 主なオペレータ情報と、スキャナー / プリンタモデル、アク セサリ名、およびシリアル番号など、システム情報を記録するための 表を提供します。

<span id="page-8-0"></span>製品概要 IMAGELINK 2400 DV プラス デジタルスキャナーは、内蔵された PC イン ターフェイスを使用して、イメージをスキャンし、オプションの高速 ビデオレーザープリンタに出力します。操作を簡単にするために、す べてのコントールはフロントパネルにマウントされています。オプ ションのレーザープリンタに直接スキャンすることも、最大 800 dpi で PC に出力することもできます。

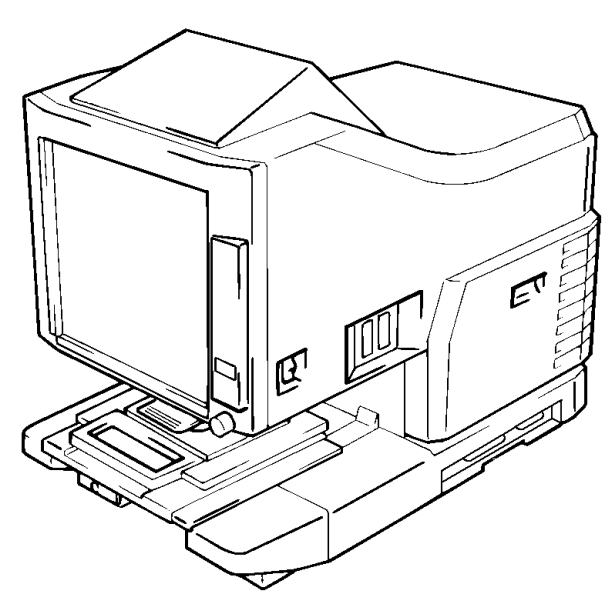

<span id="page-8-1"></span>

設置 スキャナーを次に記載するような環境に設置することで、最適な性能 が得られます。

- 通気がよく、アンモニアやその他の有機ガスのない場所。
- 装置の電源コードを簡単に抜き差しできる、壁のコンセントに近い 場所。
- 直射日光が当たらない場所。
- エアコン、ヒーター、換気扇などから来る風が直接当たることがな く、温度や湿度が極端に高かったり低くない場所。
- 表面が平らで過度の振動がない安定した場所。
- プリンタの排熱ダクトを塞ぐ物体がない場所。
- カーテンなどの燃えやすい物から離れた場所。
- 水や液体がかからない場所。
- チリやホコリのない場所。
- 注:窓の近くにスキャナーを設置する場合、画面を窓側に向けないよ うにしてください。

<span id="page-9-0"></span>

 $\overline{\mathbf{E}}$ 源  $\overline{\mathbf{E}}$   $\overline{\mathbf{E}}$   $\$ 

電源:50 Hz/60 Hz 電圧変動:±10% 以内 周波数変動:±3% 以内

- 電源コンセントの容量を超えないようにしてください(特に、同じ コンセントから他の機器にも電力を供給する場合)。
- 必要に応じて電源コードを簡単に抜き差しできるように、装置の近 くにあるコンセントを利用してください。
- 装置で使用するコンセントには、複数ソケットを使って他の機器や マシンを接続しないでください。
- 延長コードが必要な場合は、装置の電力消費量より大きな容量を持 つコードを利用してください。
- 電源コードと延長コードがシステム機構に巻き込まれないようにし てください。また、電源コードや延長コードの上に装置を乗せてそ の重量をかけないでください。
- <span id="page-9-1"></span>アース 漏電による電気ショックを防止するために、プリンタは必ずアースし てください。
	- 地域の電気標準規格に従って、コンセントのアース端子とアース接 地部分にアース線を接続します。
	- アース線をガス管、水道管、または電話用のアース線には接続しな いでください。

# <span id="page-9-2"></span>スペース要件 スキャナー

壁と装置の背面の間、装置の左右に次のクリアランスを設けて、スペー スを十分にとり、通気孔から熱を排出できるようにします。

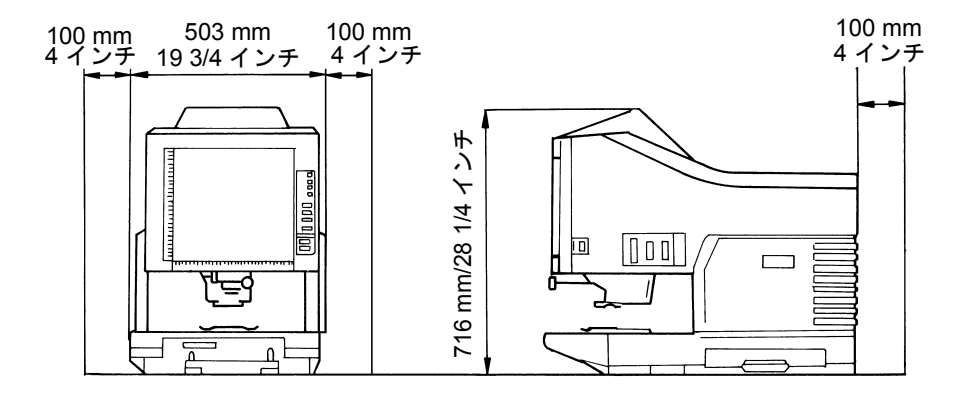

# システムプリンタ

操作、メンテナンス、サプライ品の交換を簡単にするため、次の最小 クリアランスを設けることをお勧めします。装置は手軽に利用できる 場所に設置してください。

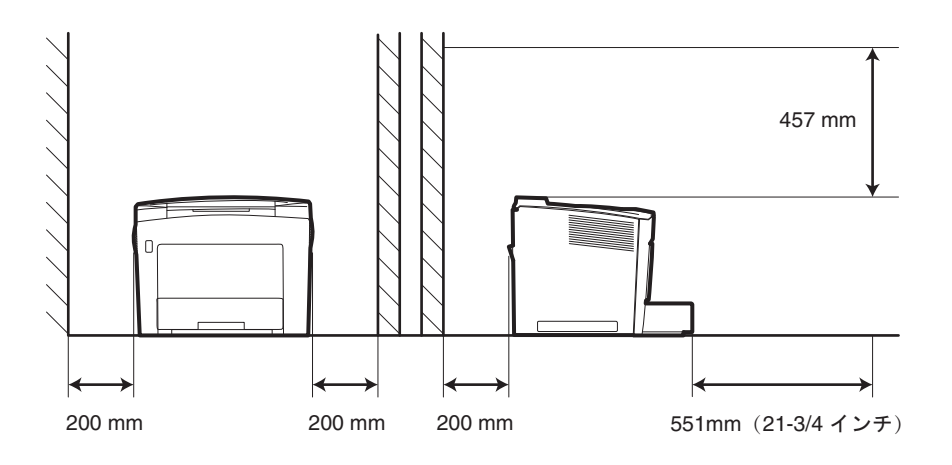

<span id="page-10-0"></span>動作環境 マンステム運用における環境要件を次に示します。

温度:10°~35°C (50~95°F)、1 時間当たりの温度変動 10°C (18°F) 以内。

湿度:15~85%、1 時間当たりの湿度変動 20% 以内。

<span id="page-11-0"></span>システム構成

PR モード (プリンタに接続)

スキャナーを専用プリンタ(または PPM)に接続して、スキャンした イメージを直接印刷できます。

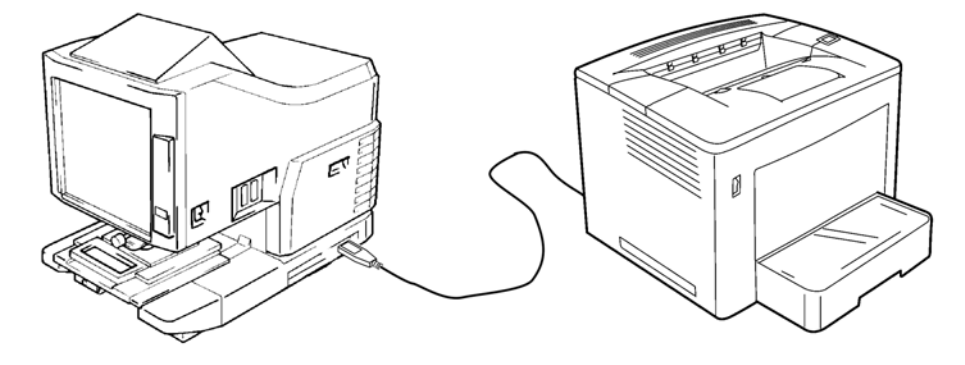

PC モード (コンピュータに接続)

スキャナーをコンピュータに接続して、スキャンしたイメージを USB ケーブルでコンピュータにアップロードできます。

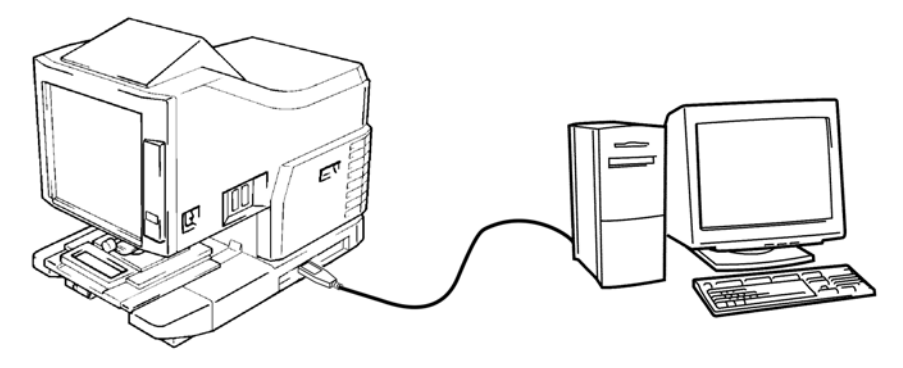

操作パネルを使用して、コンピュータ (PC モード) またはプリンタ (PR モード)に接続することができます。

<span id="page-12-0"></span>スキャナーのコンポー 前面部 ネント

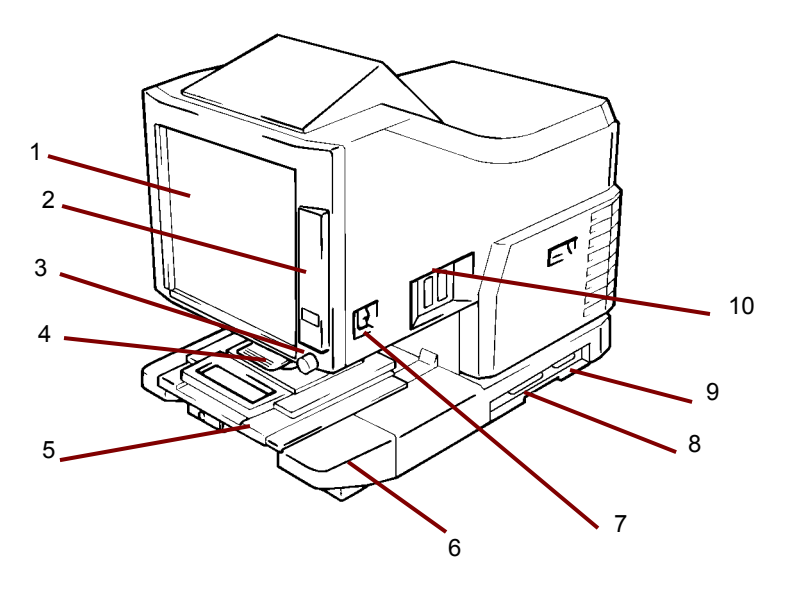

- **1** 画面 フィルムのイメージが画面上に表示されます。画面上の フレームはデータの読み込み範囲を表しています。
- **2** 操作パネル ほとんどの操作は、操作パネル上のキーやインジ ケータで制御します。詳細は、第 2 章、操作パネルと機能を参 照してください。
- **3** イメージ回転ノブ このノブを使用して、画面上のイメージを 回転させます。
- **4** プロジェクションレンズ(オプション)— 画面上のイメージの サイズを変更したり、焦点を調整する場合に使用します
- **5** フィッシュキャリア **5**(オプション) マイクロフィッシュの 表示をサポートします。
- **6** プロジェクタランプユニット— 画面上にフィルムイメージを投 影するミラーとレンズが含まれます。
- **7** 電源スイッチ スキャナーの電源のオン / オフを行います。
- **8 USB** コネクタ(オプション)— USB ケーブルを使用して、スキャ ナーを PC に接続します。
- **9** プリンタコネクタ インターフェイスケーブルを使用して、ス キャナーをプリンタに接続します。
- **10** コネクタ さまざまなオプションを接続できます(ロールフィ ルムキャリアやコントローラ)。

電源コードソケット — 提供されている電源コードをこのソケッ トに接続します。このソケットは装置の背面にあり、この図には 記載されていません。

<span id="page-13-0"></span>オプションのアク セサリ

スキャナーにはオプションのアクセサリが提供されています。アクセ サリの詳細は、EPMの担当者までお問い合わせください。

プロジェクションレンズ — イメージのサイズを変更し、焦点を調節する ために、いくつかのプロジェクションレンズを利用できます。次の 4 種 類のレンズが提供されています。

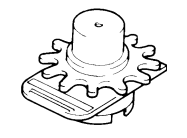

シングルレンズ 7.5X

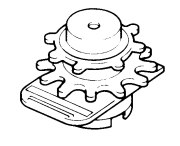

ズームレンズ 9-16X

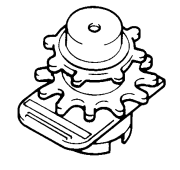

ズームレンズ 13-27X

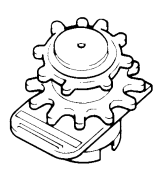

ズームレンズ 23-50X

オートリトリーバルコントローラ

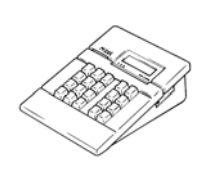

**Mini Mars-2** コントローラ — 最大 2 レベル のイメージマークを使用して、16 mmのカー トリッジマイクロフィルムの自動読み込み を行います。

**Mars IV** コントローラ — 最大 3 ベルのイ メージマークを使用して、16 mm のカート リッジマイクロフィルムの自動読み込みを 行います。

注: コダック IMC コードについては、地域 販売店、またはEPMのサービス担 当者またはサポート担当者までお問い 合わせください。

いずれのコントローラも、RFC-15A または RFC-15M キャリアと併用 できます。

フィルムキャリア

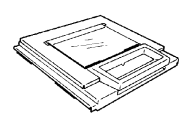

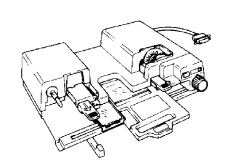

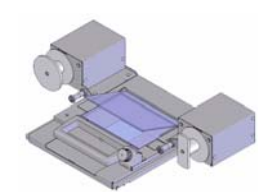

フィッシュキャリア **-5** — ジャケット、マイクロ フィッシュ、およびアパーチャカードに使用し ます。

**UC-2** — 16 および 35 mm のオープンスプール フィルム、マイクロフィッシュ、アパーチャカー ド、ジャケットの半自動ロード用モーター駆動 キャリア。

**UC8** — ロールフィルム用のモーター駆動キャ リアですが、手動スレッドです。

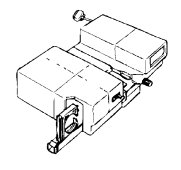

**RCF-15A** — 16 mmのANSIクリップカートリッ ジフィルムの自動ロード用(オープンスプール アダプタオプション)。

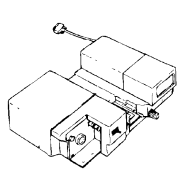

**RCF-15M** — 16 mm の 3M タイプカートリッジ マイクロフィルムの自動ロード用。

<span id="page-15-0"></span>1. スキャナーの電源スイッチを押してオンの位置 (I) にします。

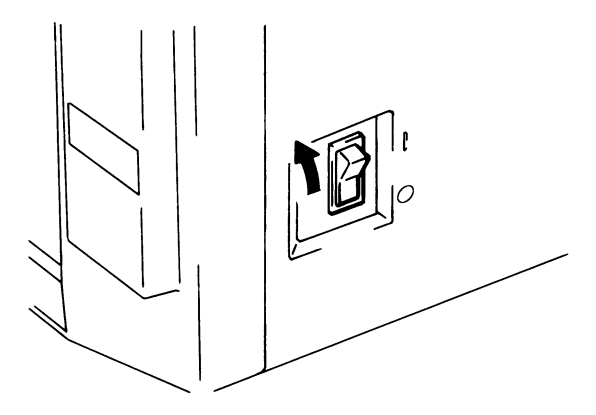

- 2. プリンタの電源スイッチを押してオンの位置 (I) にします。
- 3. 操作パネルに「1」が点滅し、スキャナーのウォームアップが開始 されます。スキャナーのデータ読み込み準備が完了すると、「1」の 点滅が止まります。

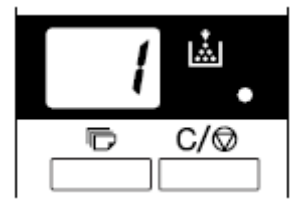

注:フィルムキャリアへのフィルム取り付け時に、まだプリンタが ウォームアップ中の場合、スタートボタンを押すと、本システ ム内に約 9 ページ分のフィルムイメージ(レターまたは A4 サ イズで /400 dpi の場合)をスキャンして保管することができま す。プリンタのウォームアップが完了したら、すぐに印刷処理 を開始できます。

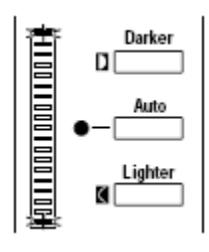

露光ディスプレイの両側が点滅します。この機能を無効にする 場合は、EPM のサービス担当者までご連絡ください。

電源をオフにするには:

1. スキャナーの電源スイッチを押してオフの位置 (O) にします。

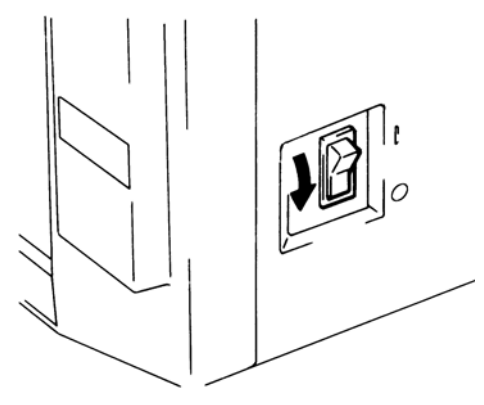

- 2. プリンタの電源スイッチを押してオフの位置(O)にします。
	- 注:オン / オフスイッチの付いたコードを利用すれば、プリンタと スキャナーを同時にオン / オフできます。装置の定格に適合す るコードを使用してください。

<span id="page-16-0"></span>自動節電**/**プロジェクタ ランプ機能 一定時間に渡ってアイドル状態のままスキャナーを放置すると、自動 節電モードに移行します。自動節電モードに移行すると、電力消費量 を節減するためにスキャナーのプロジェクタランプとプリンタのヒー ターが自動的にシャットダウンされます。

> ユーザモード機能を使って、自動節電モードに移行するまでの時間を 設定することができます。次の設定オプションを利用できます。

- 自動節電(15 分)
- 自動節電(30 分)
- 自動節電(60 分)
- 注:自動節電モードは無効にできます。この機能を無効にする場合は、 EPM の担当者に依頼してください。

自動節電モード中は、マルチプリントディスプレイの各セグメントが 時計回りに順次点灯 / 消灯します。

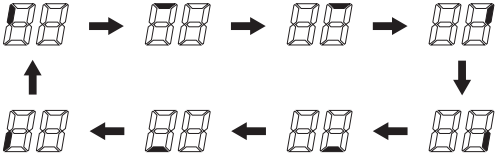

操作パネルの任意のキーを押すと、自動節電モードから通常モードに 戻ります。スキャナーのプロジェクタランプが点灯し、プリンタが ウォームアップ状態に移行します。

注:米国 */* カナダ地域のみ:この機能を使用するには、エナジーマイ ザーキットを取り付けておく必要があります。

以下では操作パネルの機能について説明します。機能によっては Shift キーで使用できるものや、オプションのアクセサリを利用するための ものがあります。この章では、各機能の概要とイメージ処理機能につ いて説明します。第3章、スキャナーの使用方法では、各機能の使用 方法を説明しています。

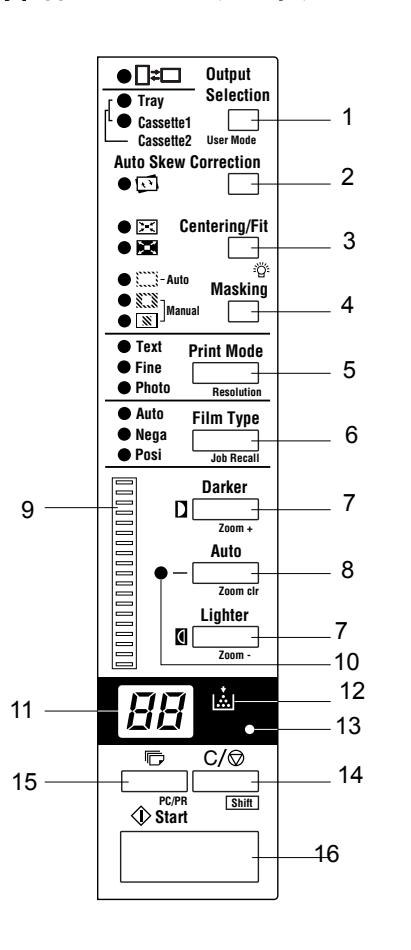

- <span id="page-17-1"></span><span id="page-17-0"></span>操作パネル(基本) **1** 出力選択 — 画面に表示されているフィルムイメージの形式に応 じて、給紙元を選択します。このキーは、*PR* モードの場合にのみ 利用できます。
	- : このランプが点灯している場合は:印刷時にイメージ が 90 度回転されます。画面上のイメージが 90 度回 転します。縦向きに置かれている用紙にはイメージが 水平に、横向きに置かれている用紙には垂直に印刷さ れます。

このランプの点滅時:給紙トレイや給紙カセットにレ ター(または A4)サイズの用紙を縦向きまたは横向 きに置いた場合、フィルム形式自動選択印刷機能を利 用できます。画面上のイメージの形式に適した用紙で 印刷が行われます。 この機能を使用する場合は、EPM の担当者にご連 絡ください。

- トレイ: フィルムイメージは、印刷トレイから給紙される用紙 に印刷されます。
- カセット **1**:カセット1に給紙された用紙にフィルムイメージが印 刷されます。
- 2 レジ 自動傾き補正 自動傾き補正のオン / オフを行います。自動 傾き補正がオンの場合、インジケータが点灯し、傾きがあれば印刷 中に補正されます。

印刷後、傾きは保持、またはリセットされます。このデフォルト を変更する場合は、EPM の担当者にご連絡ください。

- 3 センタリング **/** フィットキー これを押すと、センタリングおよび フィット機能が有効、または無効になります。自動マスキング、ト リミング、またはマスキングをオフに設定されている場合、センタ リングを選択すると、自動マスキングが自動的に有効になります。
	- センタリング:自動マスキングで検索された画面イメージやト リミングされたイメージをページの中央に置きます。
	- フィット:自動マスキングで検索されたイメージやトリミング されたイメージをページに合うように拡大します。スキャナー を PC に接続している場合、マスキングを選択すると、この機 能を使用することはできません。
- 4 マスキング これを押すと、オフ、自動マスキング、自動トリミ ング、および手動マスキングの順に切り替わります。
	- **[** オフ **]**:マスキングまたはトリミングは行われません。

自動マスキング:印刷するフィルムイメージのフレーム(イメー ジ以外の領域)は省略します。

- オフからオンにすると、前のセンタリング / フィット設定が適 用されます。
- オンからオフにすると、センタリング / フィットは無効になり ます。
- 注:自動マスキングは、マスキング、またはトリミングの設定に は適用できません。

トリミング: オンにすると、イメージ以外の領域(フレーム)が 自動的にマスキングされた状態でイメージが印刷(スキャン)さ れます。

マスキング:画面上に定義された領域外のイメージのみを印刷し ます。

- **•** オフ状態からトリミングを選択した場合、以前に入力されたセ ンタリング / フィット、手動マスキングの設定が適用されます。
- トリミングの状態から、マスキング機能を選択した場合、セン タリング / フィットの設定は無効になり、以前のマスキング領 域の設定が適用されます。
- マスキング状態からオフを選択すると、手動マスキングの領域 はキャンセルされます。

注:

- 自動マスキング機能では、トリミングもマスキングも利用でき ません。
- スキャナーを PC に接続している場合、トリミング / マスキン グ機能は設定できません。
- 5 印刷モード 印刷するイメージの品質をきめ細かく調整すること ができます。このキーを押すごとに、テキスト、ファイン、写真の 順で切り替わります。
	- テキスト:テキストイメージに使用します。
	- ファイン:低グレードのフィルムに使用します。
	- 写真:写真グレードのイメージに使用します。
- 6 フィルムタイプ キーを押すたびに、自動、ネガ、ポジの順で切 り替わります。
	- **Auto**(自動):ネガ、ポジのフィルムタイプを、スキャナーが 自動的に判断します。
	- ネガ:ネガフィルムの使用時に選択します。印刷の暗部と明部 が反転されます。
	- ポジ:ポジフィルムの使用時に選択します。フィルムのイメー ジと同じ暗部と明部で印刷が行われます。
- 7 露出調整 自動または手動 露光モードで、印刷するイメージの濃 度を調整します。
	- ダーカー:ダーカーイメージ濃度をサポートします。
	- ライター:ライターイメージ濃度をサポートします。
- 8 露光モード 自動または手動露光モードのいずれかを押して選択し ます。
- 9 露光ディスプレイ 印刷されるイメージの現在の濃度レベルを示し ます。
- 10 露光モードインジケータ 緑の自動ライトの点灯によって、自動 露光モードであることが示されます。スキャナーが手動露光モード になると、緑の自動ライトは消えます。
- 11 マルチプリントディスプレイ 作成する印刷枚数を表示します。ま た、故障や給紙エラーの場合には、エラーの種類を示すコードが表 示されます。このディスプレイで数字が点滅している場合は、ス キャナーが動作中であることを示します。
- 12 トナー追加インジケータ プリンタのイメージングカートリッジ またはトナーカートリッジのトナーがなくなりそうな場合に点滅 し、カートリッジのトナーが完全になくなった場合には点灯しま す。*PR* モードのみ。
- 13 メモリ入力キー 次のいずれかの機能をスキャナーのメモリに保 存するには、操作パネルでいずれかの機能を設定し、ペンやその他 の道具の先でピンホールを押します。次回スキャナーを起動する と、新しい設定を入力するまで、その機能がデフォルト設定として 表示されます。最大 3 つの設定を保存できます。
	- ネガ / ポジ
	- 印刷モード
	- 出力フォーマット
	- イメージ濃度
	- 露光モード
	- センタリング / フィット
	- マスキング
	- 自動傾き補正
	- 水平領域設定
	- 垂直領域設定
	- 電子ズーム
	- 解像度
	- イメージ歪み補正
	- 注:自動リセット機能をオンにして設定後 60 秒以内にピンホール を押さなかった場合は、過去の設定が有効なままになります。
- 14 クリア**/**中止 マルチプリントディスプレイの設定を消去し、ディ スプレイを 1 にリセットするか、マルチプリントサイクルを停止 します。
- 15 マルチプリント 連続する複数ページを印刷する場合に、印刷部 数を設定します。キーを押すごとに、数字が1つずつ増加(1、2、 3...)します。(最大 19)。*PR* モードのみ。
- 16 スタート 表示されたイメージの印刷 (スキャン) プロセスを開 始します。

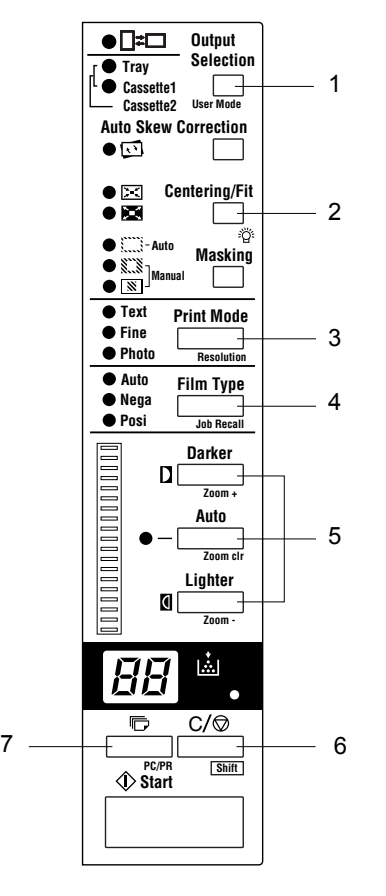

<span id="page-20-0"></span>操作パネル **- Shift** 機能 次に示すすべての機能と共に、Shift キーを押す必要があります。

- **1** ユーザモード ユーザモードに移行します。詳細は、付録 *B*、ユー ザおよびシステム設定を参照してください。
- **2** ランプの輝度 画面の輝度を調整します。このキーを押し続ける と、画面が徐々に暗くなり、最後はオフになります。その後、任意 のキーを押すと、元の最大レベルまで輝度が戻ります。
- **3** 解像度 —スキャナーの解像度を設定します。
	- スキャナーがプリンタに接続されている場合:6H。
	- スキャナーが PC に接続されている場合:2H、3H、4H、6H、8H。
	- 注:4H は 400 dpi を、6H は 600 dpi を表します。
- **4** ジョブの呼び出し Shift キーと共に押すと、プログラムの登録位 置 (1J、2J、および 3J) が呼び出されます。Shift キーを押した状 態でこのキーを押すたびに、ディスプレイが 1J、2J、3J の順に切 り替わります。
- **5** ズーム 電子ズーム倍率変更を設定します。
	- ズーム **+**:Shift キーと一緒に押すと、倍率が 0.01X ずつ増えま す(最大 2.00X)。
	- ズームクリア:Shiftk 一と一緒に 1 秒間押すと、標準倍率に戻 ります。
	- ズーム **-**:Shift キーと一緒に押すと、倍率が 0.01X ずつ減りま す(0.50X まで)。
- **6 Shift** このセクションで説明しているいずれかの機能にアクセスす る場合は、Shift キーを押す必要があります。
- **7 PC/PR**  Shift キーと一緒に押すと、PC またはプリンタへの接続 が選択できます。このキーはオプションの *USB* インターフェイス が設置されていない場合は無効です。

<span id="page-21-0"></span>イメージ処理機能 このセクションでは、イメージ処理機能について説明します。これら の機能の使用手順は、第 3 章、*スキャナーの使用方法*に記載されてい ます。

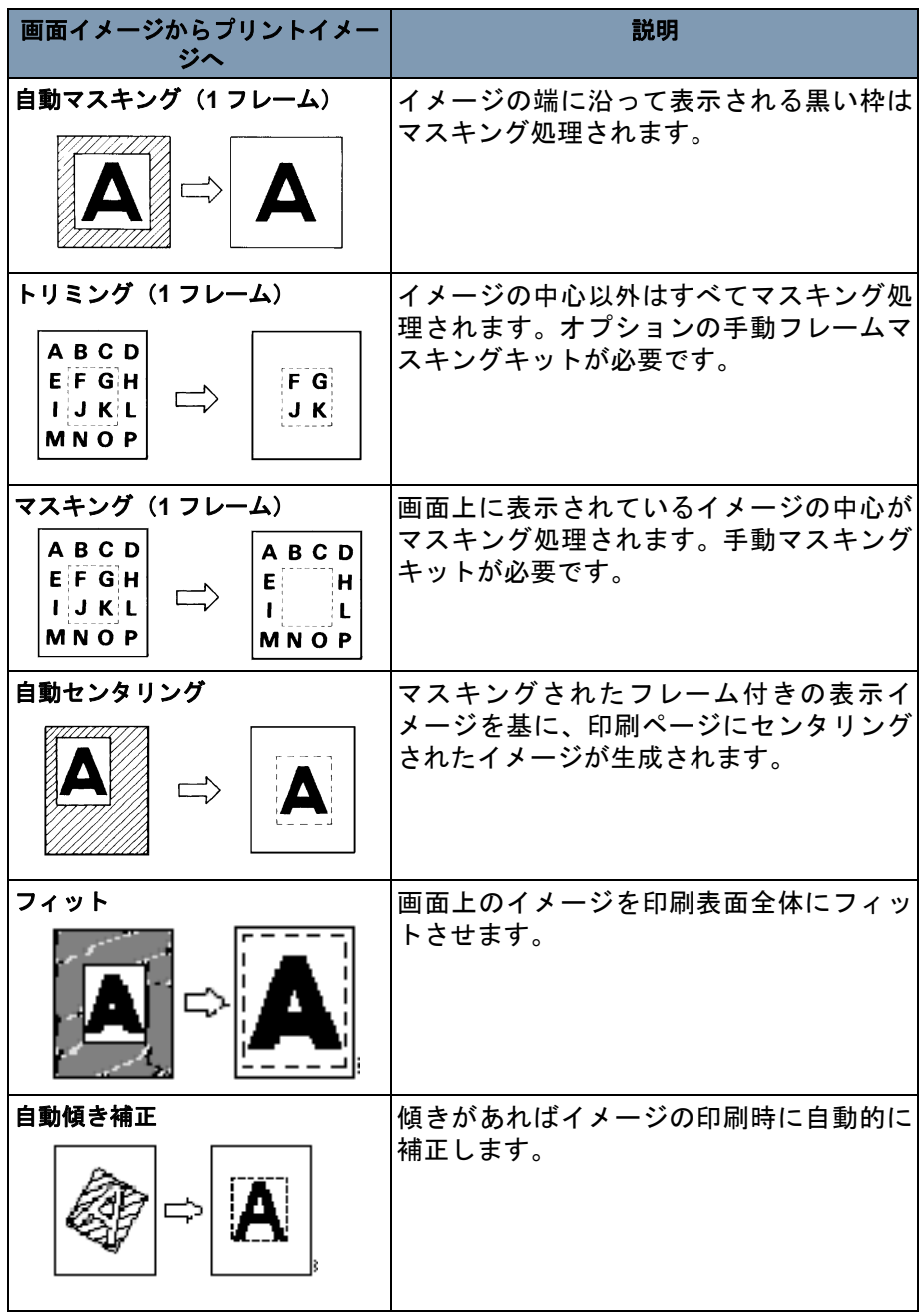

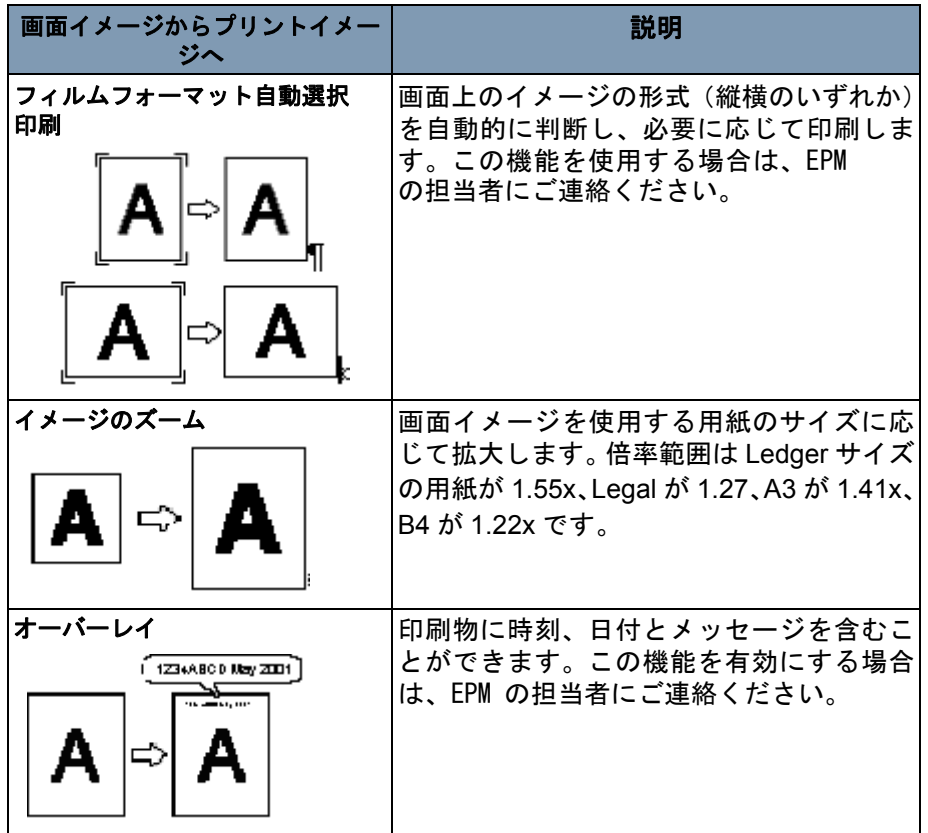

<span id="page-23-0"></span>**3** スキャナーの使用方法

この章では、IAMGELINK 2400 DV プラス デジタルスキャナーの使用方法 を説明します。

基本的な印刷手順の概要は次のとおりです。手順の詳細は本章の後半 で説明します。

- 1. フィルムの装填。フィルムの装填方法は、使用するフィルムキャリ ア(オプション)によって異なります。詳細は、フィルムキャリア のマニュアルをご覧ください。
- 2. レンズを選択して交換します。
- 3. PC または PR のいずれかの接続モードを選択します。
- 4. 必要に応じて、ズーム、焦点、または回転オプションを選択します。
- 5. ネガまたはポジ印刷を選択します。
- 6. イメージの濃度を選択します。
- 7. 印刷枚数を入力します。
- 8. 出力形式を選択します。
- 9. 必要に応じて、イメージ処理機能を調整します。
- 10.スタートを押して、表示されたイメージのスキャン / 印刷を行いま す。イメージのスキャン / 印刷は、スタートキーを押した後に開始 します。

# <span id="page-24-0"></span>ズの選択

プロジェクションレン 使用可能なプロジェクションレンズの種類は次のとおりです。使用す るフィルムに対応したレンズの種類を選択します。

- 1 Type 1: 7.5X
- 2 Type 1:  $9 \sim 16X$
- 3 Type 2:  $13 \sim 27X$
- 4 Type 3:  $23 \sim 50X$

次のリストには、一般的な種類のフィルムと、使用するレンズの推奨 ズーム比を記載しています。フィルムの 1 フレームのサイズやフォー マットは、撮影時の条件によって異なる場合もあります。

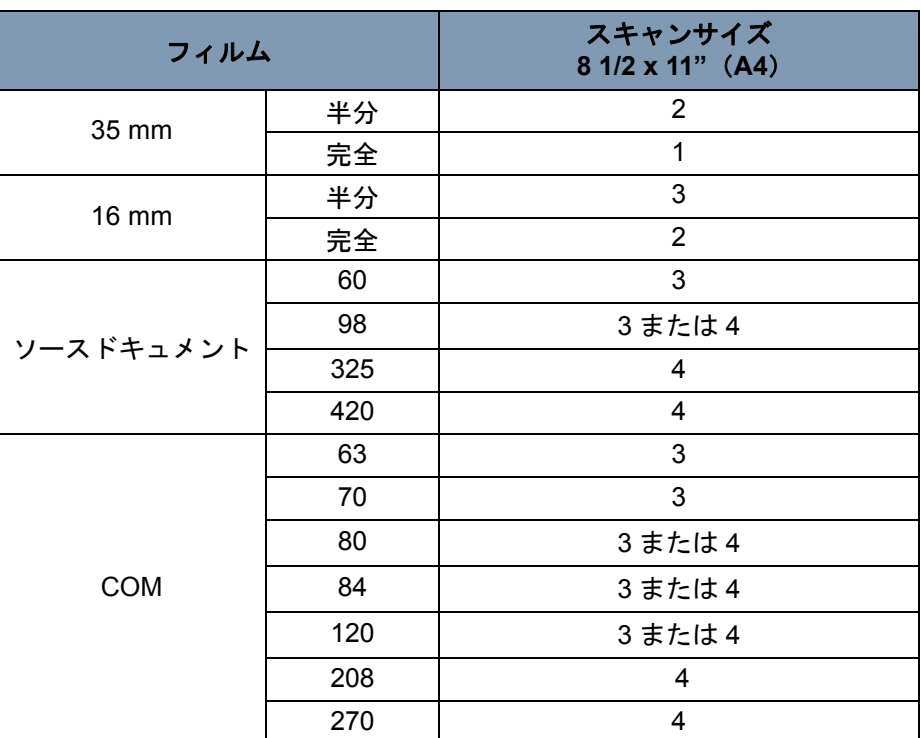

レンズをズームイン / ズームアウトして、スキャンサイズに適した比率 を探してください。

<span id="page-25-0"></span>プロジェクションレン 事前に設置されたレンズと異なる倍率のレンズに交換するには: ズの交換 1. プリズムホルダーレベルをつかんで押し上げます。

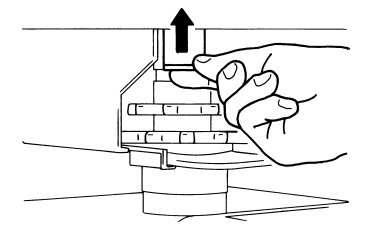

2. レンズユニットを引き出します。

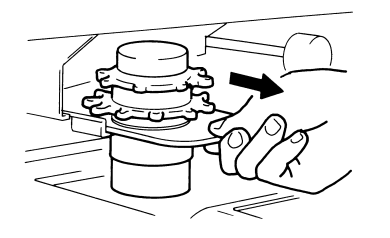

3. レンズユニットをレンズガイドに沿った位置にスライドします。

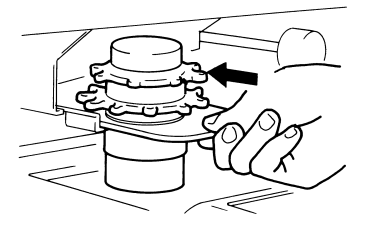

- 4. 明るさ選択レバーを引いて、スキャナーに取り付けられているプロ ジェクションレンズの種類に適した位置にスライドします。レバー が指定した位置にはまります。
	- 注:使用しているプロジェクションレンズの種類に対応する位置 に明るさ選択レバーがない場合、画面上の明度が不均一になる ことがあります。使用するプロジェクションレンズの種類に応 じて、レバーを正しい位置に置いてください。

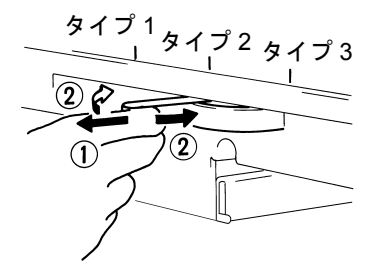

設定

<span id="page-26-0"></span>接続モードの選択 スキャナーの接続先として、**PR**(プリンタ接続)と **PC**(PC 接続)を 選択できます。*PC* 接続の場合、オプションのインターフェイスキット が必要です。

• **Shift** キーと **PC/PR** キーを一緒に 1 秒以上押します。

**PC** モード — ディスプレイの表示がマルチプリントモードから「PC」 に変わったら、PC への接続が有効になります。

**PR** モード — ディスプレイの表示が「PC」からマルチプリントモード に変わったら、プリンタへの接続が有効になります。

### <span id="page-26-1"></span>ズームとフォーカス 画面イメージのズーム設定

1. 画面のイメージを印刷サイズフレームに入れるには、ズームリング ダイヤルを回転します。

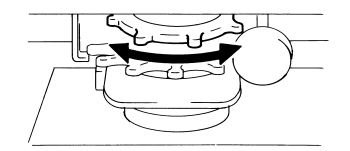

2. 画面上には用紙サイズ (8-1/2 x 11" または A4) に対応したサイズ フレームマーカーが表示されます。マーカー内にフィルムイメージ が収まるように、イメージをズームしてください。

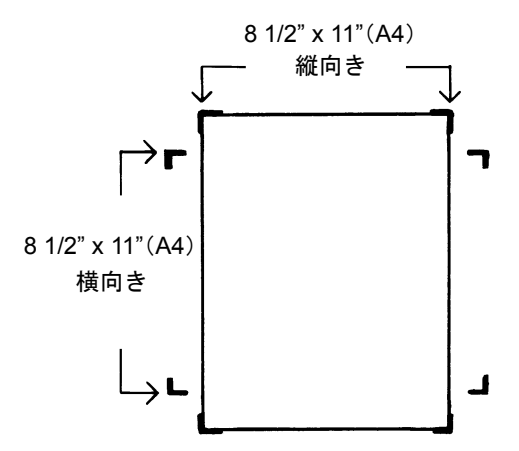

画面イメージのフォーカス設定

• 画面のイメージのフォーカスを調節するには、フォーカスリングダ イヤルを回転します。

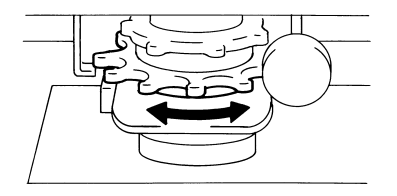

# イメージの回転

• イメージが該当する回転で表示されるまで、イメージ回転ノブを回 します。イメージ回転ノブを傾けるほど、回転速度が速くなります。

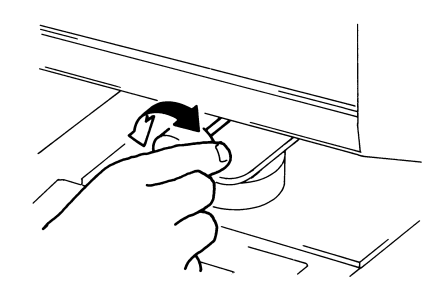

注:Shift キーを押したままイメージ回転ノブを回すと、イメージがす ぐに 90 度回転します。

# 自動傾き補正

自動傾き補正をオンにしておくと、印刷時にシステムがイメージの傾 きを補正します。この機能では最大 30 度までの傾きを補正できます。

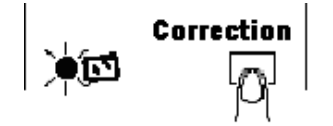

# <span id="page-28-0"></span>フィルムタイプの選択 **Auto**(自動)

自動を選択すると、システムが自動的にフィルムの極性を判断します。

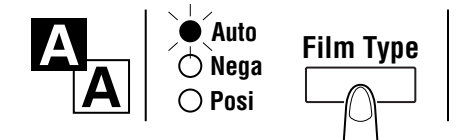

注:フィルムの種類によっては、フィルムの極性を自動判断できない 場合があります。システムがフィルムの種類を検出できない場合 は、手動で選択します。キャリアのガラス面の汚れや傷などの外 的条件は、システムは検知できません。

# ネガフィルム

ネガフィルムを使用する場合、フィルムタイプキーを押してネガを選 択します。

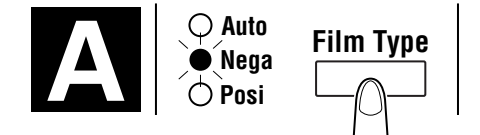

# ポジフィルム

ポジフィルムを使用する場合、フィルムタイプキーを押してポジを選 択します。

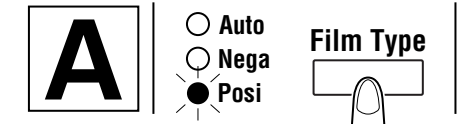

# <span id="page-29-0"></span>イメージ濃度の選択 自動露光の使用

1. 露光モード選択キーを押して、自動露光モードを選択します。自動 露光モードを選択すると、キーの左側にある LED が点灯します。

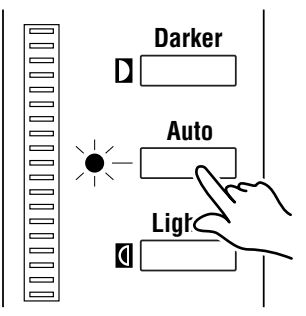

2. 自動露光で適切な露光が設定されない場合は、露光調整キー(ライ ター、ダーカー)を使ってイメージ濃度を調節します。

### 手動露光の設定

1. 露光モード選択キーを押して、手動露光モードを選択します。自動 露光モードを選択すると、キーの左側にある LED が点灯します。

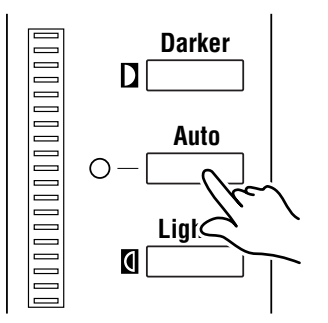

- 2. 適切な露光調整キー(ライター(明)またはダーカー(暗))を押 して、適切なイメージ濃度(露光レベル)を設定します。
	- 注:ライターおよびダーカーキーを一緒に押すと、露光レベルコン トローラが中央に来ます。

<span id="page-29-1"></span>印刷枚数の入力 この機能は、*PR* モードの場合にのみ利用できます。

• マルチプリントキーを使用して、該当する印刷枚数を入力します。

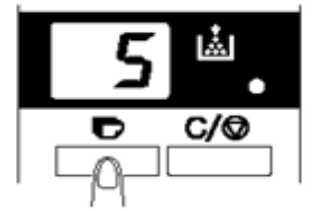

注:入力可能な最大数は 19 です。

## 数字の修正

• クリア **/** 中止キーを押すと、マルチプリントディスプレイ上の数字が 「1」にリセットされます。

<span id="page-30-0"></span>出力形式の選択 • このキーを押して、給紙元と印刷形式を選択します。

# 給紙元の選択

トレイ: プリンタトレイの用紙にフィルムイメージを印刷します。 カセット 1: カセット 1 の用紙にフィルムイメージを印刷します。

選択した給紙フィーダからの用紙サイズに応じて、標準の倍率が設定 されます。

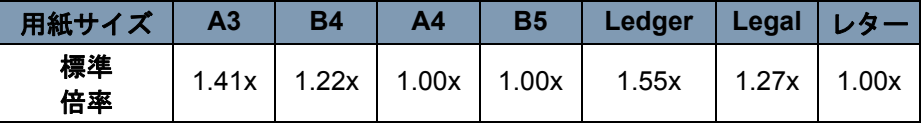

A3、B4、Ledger、Legal の場合、上記の標準倍率に応じてズームが行われ、 画面上の範囲 8-1/2" x 11"(A4)内に印刷されます。

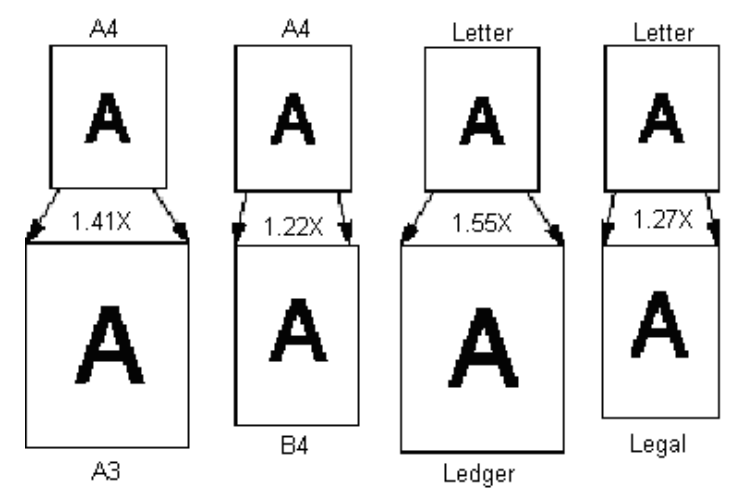

# <span id="page-30-1"></span>印刷フォーマットの選択

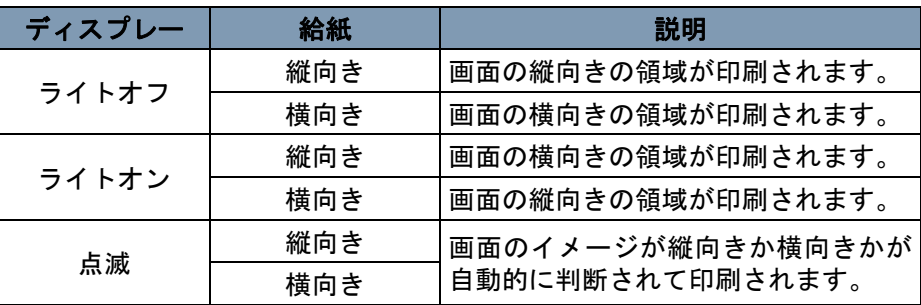

<span id="page-31-0"></span>白動マスキングの使用 自動マスキング機能を利用すれば、フィルムイメージのフレーム(イ メージ以外の領域)を印刷しないようにすることができます。

• 自動マスキングキーを押すと、この機能がオンになります。

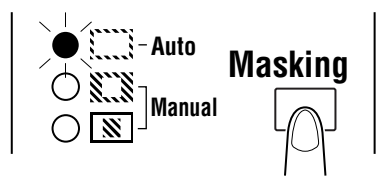

# 自動マスキングの操作条件

- 画面のイメージ領域は縦横いずれも 45 mm 以上あること。
- マスキング対象のフレームの幅が 10 mm 以上あること。

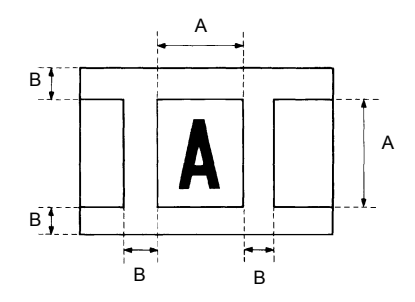

• 画面上のフィルムイメージが上記の条件を満たしていない場合は、 自動マスキング機能は正しく機能しません。自動マスキングはフ レーム消去機能です。2 つのフレーム間でイメージを削除することは できません。

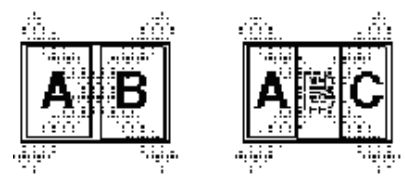

<span id="page-32-0"></span>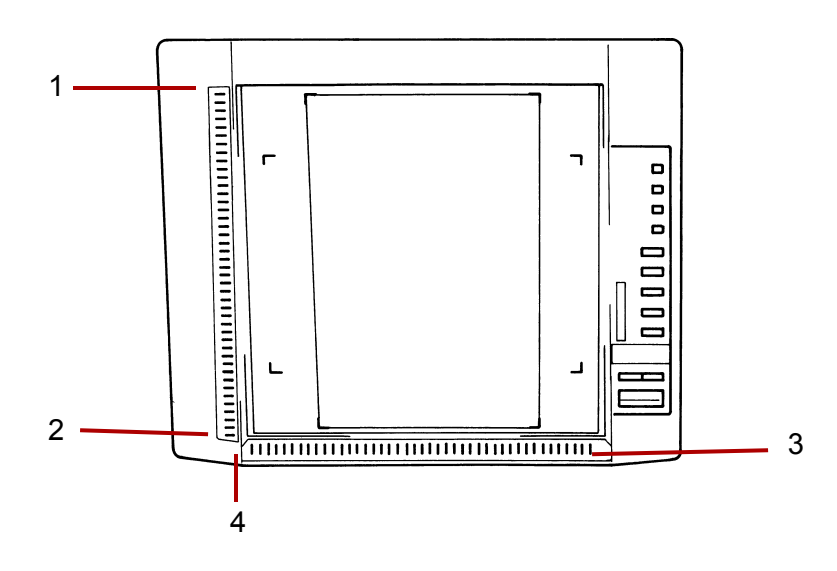

- **1** 垂直領域表示パネル 画面上の垂直印刷(スキャン)領域を指定す るために使用します。42 個のライトが 7 mm 間隔に配置されていま す。画面上のイメージの印刷領域は、これらのライトの点灯パター ンで示されます。
- **2** 垂直領域消去キー このキーを押すと、指定した垂直印刷(スキャ ン)領域が消去されます。
- **3** 水平領域表示パネル 画面上の水平印刷(スキャン)領域を指定す るために使用します。42 個のライトが 7 mm 間隔に配置されていま す。画面上のイメージの印刷領域は、これらのライトの点灯パター ンで示されます。
- **4** 水平領域消去キー このキーを押すと、指定した水平印刷(スキャ ン)領域が消去されます。

# <span id="page-33-0"></span>手動マスキングの使用 注:

- PC モードでは、手動マスキングパネルを使用して印刷(スキャン) 領域を定義できます。
- PC モードでは、トリミングとマスキング機能は使用できません。

オプションの手動マスキングキットでは、次の 2 つの機能によって表示 されたイメージの印刷領域を指定できます。トリミングとマスキング。

## トリミングの選択

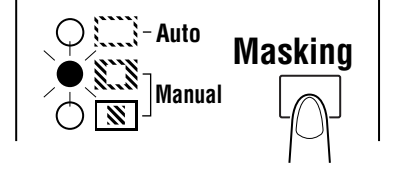

• マスキングキーを押して(手動)、トリミングを選択します。現在選 択されている用紙サイズと印刷の向きに応じて、パネル上のライト が点灯します。

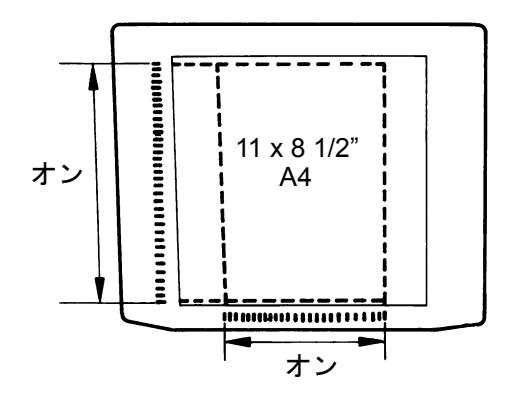

注:緑のライトで指定された領域を印刷できます。選択したページサ イズや印刷位置と一致しない場合は、ジョブプログラムの呼び出 し直後にライトが点灯することがあります。

## 印刷領域の定義

領域指示パネルの緑色のライトを使って、画面上のイメージの垂直 / 水 平領域の端を設定します。

注:垂直 / 水平領域の終点は、任意の順序で選択できます。表示パネル 内で点滅しているライトは、指定した領域に間違った入力がある ことを示しています。

定義した印刷領域の消去

• 垂直および水平 クリアキーを押して、定義した印刷領域を消去します。

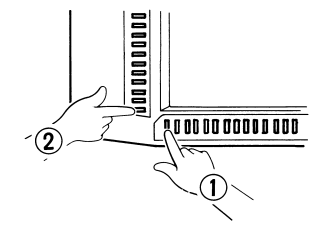

マスキングの選択

- マスキングキーを押して(手動)、イメージの特定領域のマスキング を行います。
- 注:手動マスキングの基本的な操作は、トリミングと同じです。手動 マスキングについては、前述のトリミングと領域の定義の説明を 参考してください。
- <span id="page-34-0"></span>センタリング **/** フィットの 使用 画面上のイメージを手動トリミング / 自動マスキングしたら、イメージ のセンタリング機能でイメージを用紙の中央に印刷できます。フィッ ト機能は、画面上のイメージを印刷用紙のサイズ全体に合わせた大き さで印刷します。

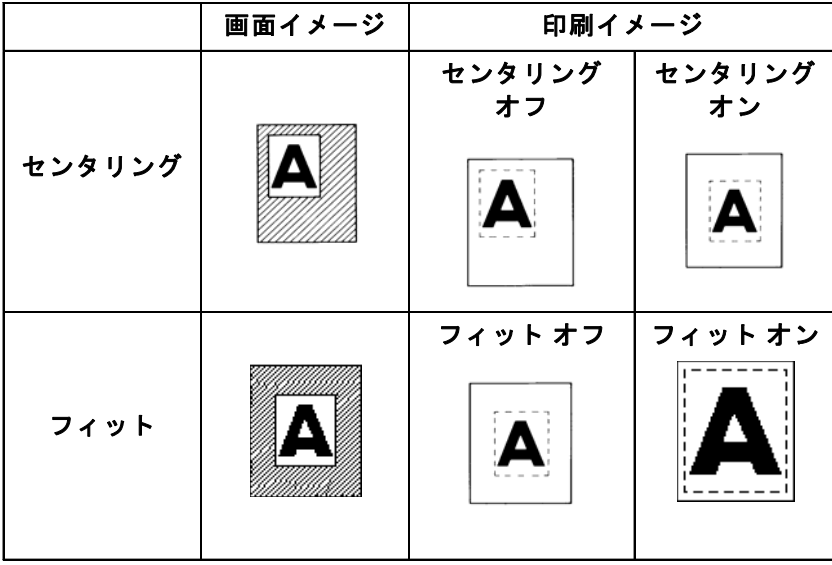

# センタリング

- **•** センタリング **/** フィットキーを押して、センタリングをオンにしてか ら、スタートキーを押します。
- 注:(手動マスキング)を選択している場合、センタリング / フィット は利用できません。

フィット

- センタリング **/** フィットキーを押して、フィットをオンにしてから、 スタートキーを押します。
- 注:スキャナーを PC に接続している場合、フィット機能は利用できま せん。

# <span id="page-35-0"></span>サイクル印刷モードの使用 あらかじめ設定されている時間の経過後に自動的に次のイメージをス キャンする機能です。イメージは、サイクル間にユーザが手動でキャ リアガラスにセットします。

サイクル印刷モードは、EPM のサービス担当者による入力が必要 なシステム設定です。

この機能は、*PR* モードの場合にのみ利用できます。

### スキャン操作の間隔の指定

次の表には、スキャン操作の間隔を記載しています。間隔は、たとえ ばフレームごとにフィルムロールを移動する時間に基づいています。 値を選択する場合は、この表を参照してください。

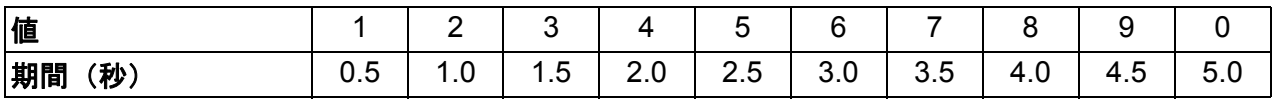

- 1. マルチプリントキーを押して、値を **A** に変更します。これによって サイクル印刷モードが有効になります。
- 2. マルチプリントキーを押して、スキャン操作を実施する間隔を設定 します(前述の表を参照)。
- 3. メモリ入力キーを押して、サイクル印刷モードの時間間隔をメモリ に保管します。

# サイクル印刷モードでの運用

サイクル印刷モードに移行したら、スタートキーを押します。

- 最初のスキャン処理の完了後、あらかじめ設定されている時間の経 過後に次のイメージのスキャンが自動的に開始されます。この処理 は、サイクル印刷モードがキャンセルされるまで続行されます。
- 印刷枚*数*の値は、スキャンおよび待機中に点滅します。
- システムが次のスキャンジョブを開始する前に、スタートキーを押 して手動で開始することもできます。

サイクル印刷モード中に操作を停止させるには : **消去**キー*を押します* (印刷枚数の値が点滅表示から、非点滅表示に切り替わります。

• 一時停止中にもう一度クリアキーを押すと、サイクル印刷モードが 終了します(*印刷枚数*の表示が1になる)。
解像度の選択 1. シフトキーと解像度キーを一緒に押します。現在の解像度が表示さ れます。

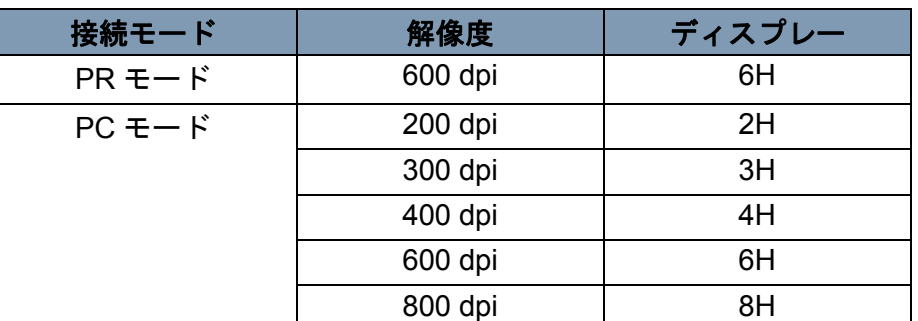

2. シフトキーを押した状態で解像度キーを押すと、解像度が変化します。

注:800 dpi は、スキャン領域が 220 mm 未満の場合に限り選択できます。

ジョブプログラムの登録 現在の設定では、PR と PC 接続の両方に対して、最大 3 つのプログラ ム登録場所(1J、2J、および 3J)を指定できます。ジョブプログラム を設定したら、必要に応じて呼び出すことができます。

1. 設定モードでメモリ入力キーを押します。「1J」が点滅します。

プログラム登録先を変更するには、マルチプリントキーを押します。 ディスプレイが 1J、2J、3J、1J の順に切り替わります。

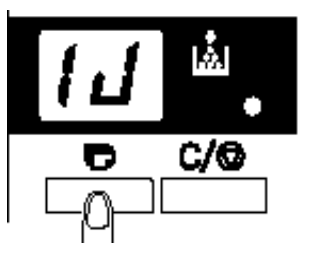

2. プログラム登録先 (1J、2J、3J) を選択してから、メモリ入力キー をもう一度押します。

操作パネル上のすべての LED が点灯し、通常の表示が開始したら、 プログラムの登録が終了したことを示します。

ジョブプログラムの 呼び出し

登録済みのジョブプログラムを呼び出すには:

1. **Shift** キーとジョブ呼び出しキーを一緒に押します。

Shift キーを押しながらこのキーを押すたびに、1J、2J、3J の順に表 示が切り替わります。 目的のプログラムが表示されたら、キーを放してください。

**電子ズーム機能の使用 レンズによるズームのほかにも、印刷時のイメージを拡大する電子** ズーム機能が用意されています。この機能は、*PR* モードの場合にのみ 利用できます。

> ズーム **+**:ズーム **+** キーと **Shift** キーを一緒に押すと、0.01X 単位で倍 率が増加します(最大 2.00X)。

> ズーム **-**:ズーム **-** キーと **Shift** キーを一緒に押すと、0.01X 単位で倍 率が減少します (最低 0.50X)。

注:

- ズームの倍率は、小数点以下 2 桁までマルチプリントディスプレイ に表示されます。
- ズームの倍率レベルは露光ディスプレイに表示されます。たとえば、 倍率が 0.50X の場合は、50 と表示されます。倍率が 1.50X の場合も 50 と表示されます。

ズーム倍率のクリア

ズームクリアキーと **Shift** キーを一緒に 1 秒以上押し続けると、標準の 倍率に戻ります。

標準の倍率は、用紙サイズによって異なります。

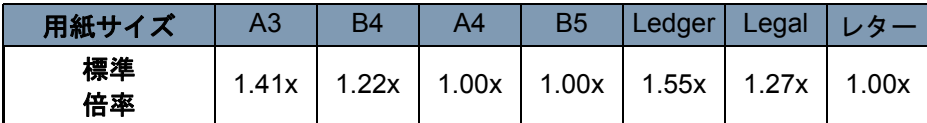

注:ズーム倍率を変更した場合、マルチプリントディスプレイが次の ように変化します。

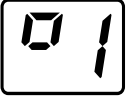

標準の倍率に戻った場合は、この表示が消えます。 ズーム機能使用時は、マルチプリントは最高 9 枚までしか行えま せん。

画面の輝度の調整 • **Shift** キーと輝度キーを一緒に押して、画面の輝度を調整します。

画面は徐々に暗くなり、最終的にはオフになります。その後、任意の キーを押すと、元の最大レベルまで輝度が戻ります。

この章では、*IMAGELINK* 34 ppm 高速ビデオレーザープリンタの使用方法 とメンテナンス方法を説明します。

#### プリンタに関する注意 事項 最適なパフォーマンスを実現するために、以下の注意事項を遵守してく ださい。

- 印刷中にカバーを開けたり、プリンタをオフにしないでください。
- 磁性体や、可燃性のガス / 液体をプリンタに近づけないでください。
- 電源プラグは常にコンセントに差し込んでください。
- 大量の連続印刷を行う場合は、良く換気してください。
- プリンタは換気の良い部屋に設置してください。通常のプリンタ動 作時には、少量のオゾンが生成されます。換気が悪い部屋で過度の プリンタ運用を行うと、不快な臭いが発生する可能性があります。

プリンタの消耗品につ プリンタの消耗品(カートリッジ、用紙など)を取り扱う際には、以 いて 下の注意事項を守ってください。

- プリンタの消耗品は次の場所に保管しないでください:
	- 直射日光が当たる場所。
	- 暑い場所、または直火の近く。
	- 湿気の多い場所。
	- チリやホコリの多い場所。
- イメージングカートリッジは蛍光灯の光にさらされる場所には保管 しないでください。
- 用紙の包装を剥がしたけれどもまだ印刷トレイにセットしていない 場合は、密閉式のポリ袋に入れて、温度が低く暗い場所に保管して ください。
- このプリンタ専用のイメージングカートリッジのみを使用するよう にしてください。
- 手がトナーで汚れた場合は、すぐに石けんで洗い流してください。
- プリンタからイメージングカートリッジを取り外した場合、すぐにカー トリッジを厚手の布で覆って光に当たらないようにしてください。

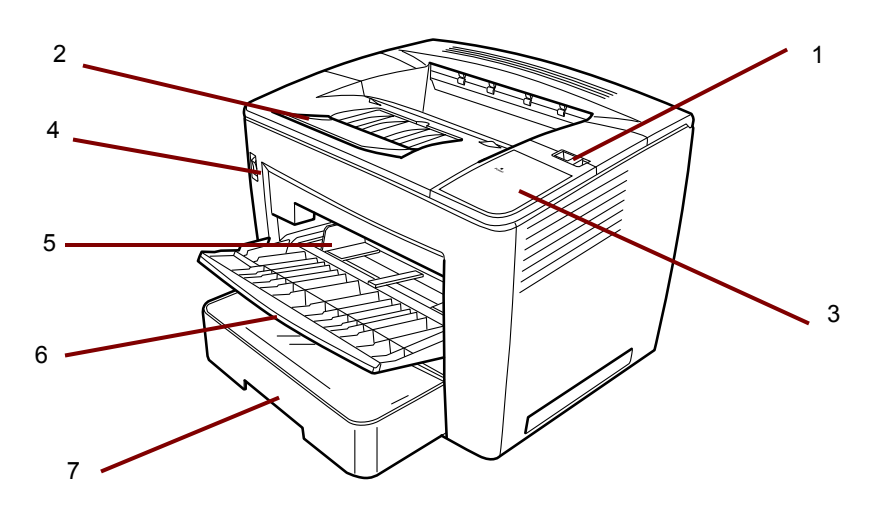

- トップカバー解除レバー トップカバーを開く際に使用します。
- 出力トレイエクステンション B4 以上の用紙に印刷する場合は 開いてください。
- 電源インジケータ プリンタがオンになると点灯します。
- 電源スイッチ プリンタをオン / オフにする場合に使用します。
- 用紙ガイド ガイドをスライドして用紙を保持します。
- 給紙トレイ 8 1/2 x 11" (A4) ~ 11 x 17" (A3) の標準用紙を最大 枚収容できます。
- 給紙カセット 次のような標準サイズの紙を最大 500 枚収容でき ます: 5 1/2 x 8 1/2" (B5) ~ 11 x 17" (A3)。

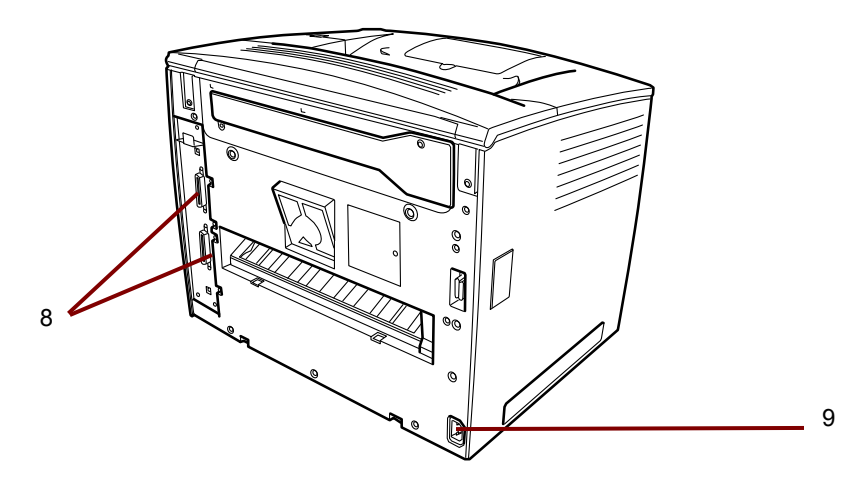

- インターフェイスコネクタ この 2 つのコネクタによって、別な スキャナーユニットと接続できます。
	- —
- **9 AC** 電源接続 電源コードをこのソケットに差し込みます。

- トップカバー トナーカートリッジを交換したり、紙詰まりを取 り除く場合に開きます。
- イメージ転写ローラ イメージを用紙に転写します。素手でこの ローラに触れないでください。
- 定着ユニット イメージを用紙に定着させます。
- トナーカートリッジ 用紙に転送するイメージが生成される場所。 素手で触れないでください。

用紙の仕様 次の用紙以外は使用しないでください。

種類 — 普通紙、およびリサイクル用紙(16 ~ 24 ポンド /60 ~ 90 g/m2) 標準サイズ — 11 x 17"、8 1/2 x 11"、8 1/2 x 14"、A3、および A4。

#### 容量

- 給紙トレイ: 8 1/2" x 11"、11" x 8 1/2"、8 1/2" x 14"、11" x 17"(また は A3、A4)の普通紙、およびリサイクル用紙 - 最大 200 枚。
- 給紙カセット: 11" x 8 1/2" 8 1/2" x 14"、11" x 17"(または A3、A4) の普通紙、およびリサイクル用紙 - 最大 500 枚。
- 給紙トレイへの用紙の 1. 給紙トレイを開きます。

セット

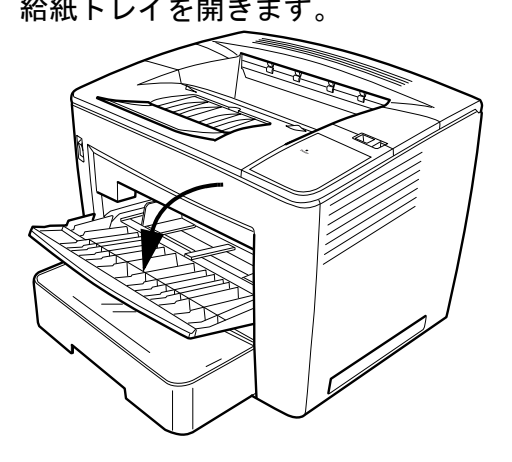

2. 用紙束をさばきます。

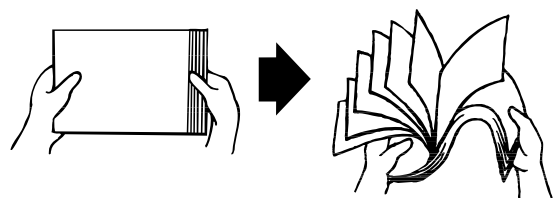

3. 用紙の端を揃えて、印刷面を上にしてセットします。トレイの内側 の給紙制限マークより上には用紙をセットしないでください。

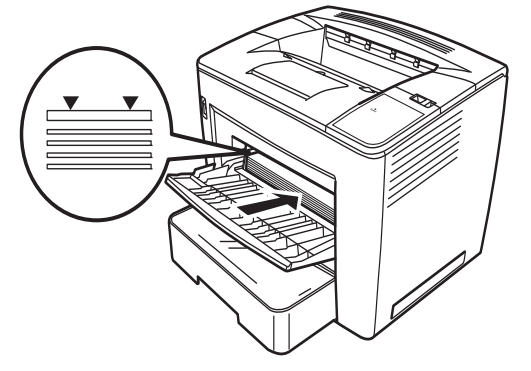

4. 用紙ガイドの右側にあるボタンを押しながら、用紙ガイドを適切な 位置に調整します。

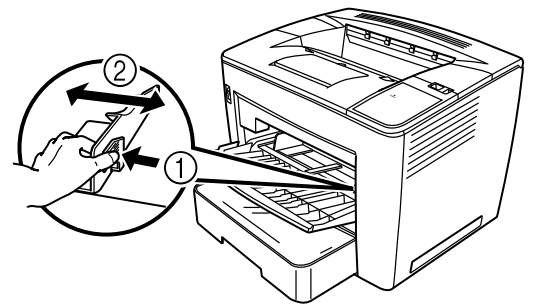

注:ガイド幅と用紙が合うように設定してください。ガイド幅が用 紙と合っていない場合、印刷品質低下、紙詰まり、プリンタ故 障などの問題が発生する可能性があります。

給紙力セットへの用紙 1. 給紙カセットを止まるまで完全に引き出します。 のセット

> 2. リリースボタン(両側に 1 つずつ)を押しながら、給紙カセットを 取り外します。

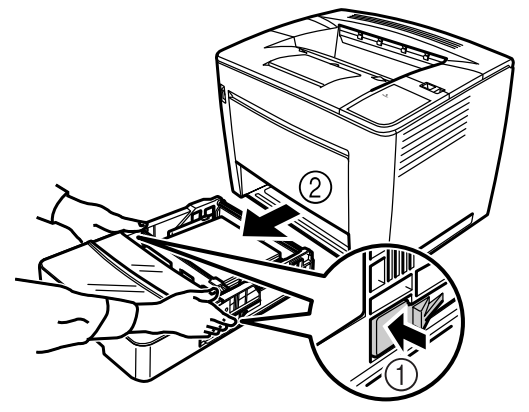

3. カセットカバーを取り外します。

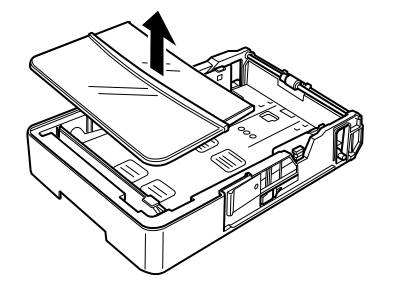

4. 用紙押さえの右端にある灰色のレバーを持ち上げて、用紙押さえを 右にスライドします。

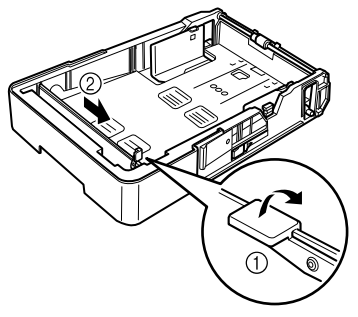

5. 用紙押さえの左端を持ち上げて取り外します。

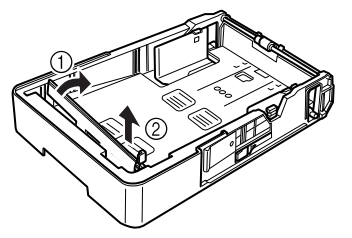

6. セットする用紙のサイズに合うスロットに用紙押さえの右端を挿 入します。

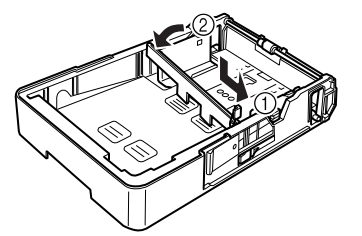

- 注:用紙サイズは、用紙押さえの位置によって検知されます。用紙 サイズに合わせて、正しい位置に用紙押さえをセットしてくだ さい。
- 7. 用紙押さえを左側にスライドさせ、灰色のレバーを押し下げて、用 紙押さえを保持します。用紙押さえが正しく固定されていることを 確認してください。

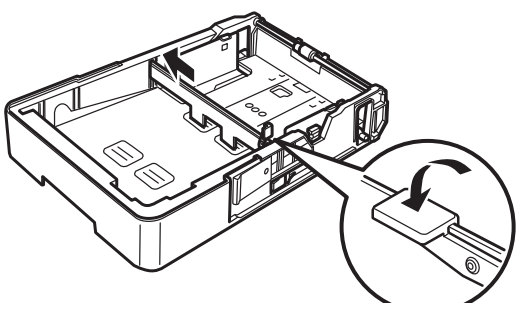

8. 用紙の四隅を揃えてから、印刷面を上にして用紙をセットします。

こちら側には用紙をセットしないでください。

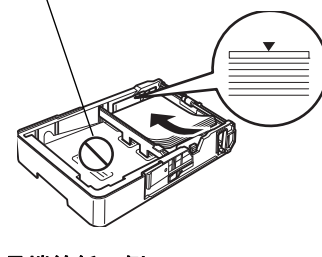

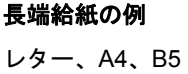

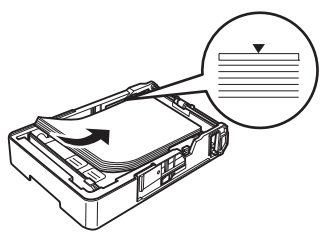

短端給紙の例 Ledger、Legal、A3、B4

- 注:最高 500 枚の用紙(20 ポンドのボンド(80 g/m<sup>2</sup>)普通紙)を セットできます。三角マークを超えて用紙をセットすると、正 しく給紙が行われない可能性があります。
- 9. 給紙ガイドのボタンを押して、ガイドを用紙の端にスライドします。

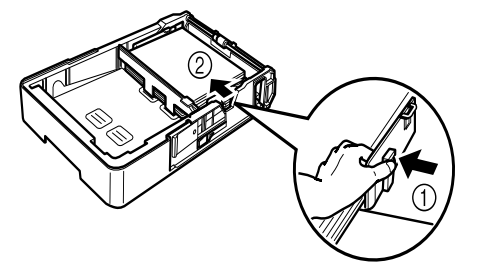

注:ガイド幅と用紙が正しく合うように設定してください。ガイド 幅が用紙と合っていない場合、印刷品質低下、紙詰まり、プリ ンタ故障などの問題が発生する可能性があります。

10.カセットカバーを取り付けます。

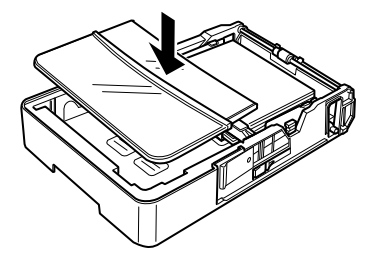

11. 給紙カセットをプリンタに取り付けます。

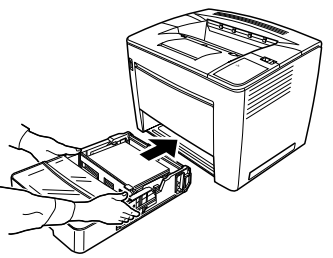

12.B4 サイズ以上の用紙に印刷する場合は、出力トレイエクステンショ ンを開きます。

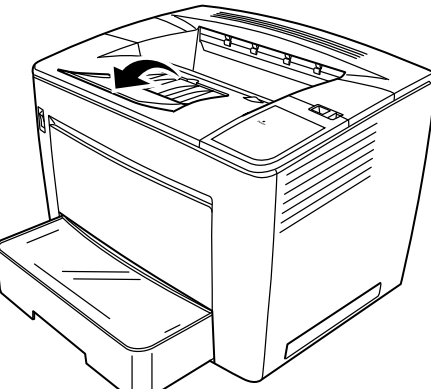

13.セットした用紙のサイズが分かるように、給紙カセットに用紙サイ ズラベルを貼り付けます。

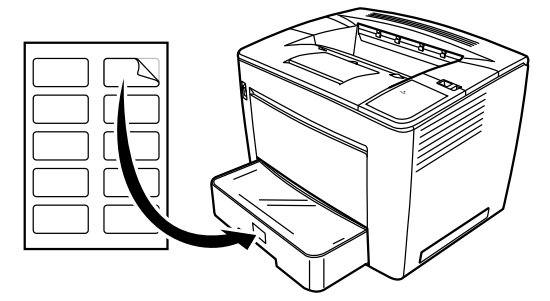

トナーカートリッジの 1. トップカバーリリースレバーを右にスライドして、トップカバーを 交換 開きます。

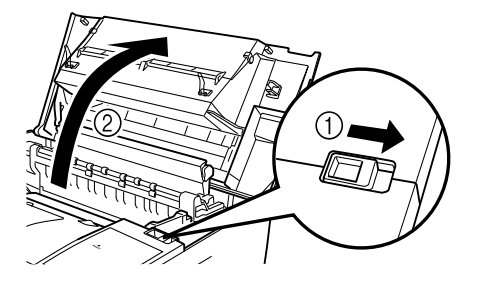

注:

- 銅 / しんちゅう製の電極や、トップカバー内 / トナーカートリッ ジ下にある電子部品には触らないようにしてください。プリンタ が故障する危険性があります。
- イメージ転写ローラ(この部分にある部品に触れると印刷品質が 低下する可能性がある)や定着ユニット(内部温度が約 392°F (200°C)に達するため、やけどの危険がある)の周囲には、絶 対に触れないようにしてください。

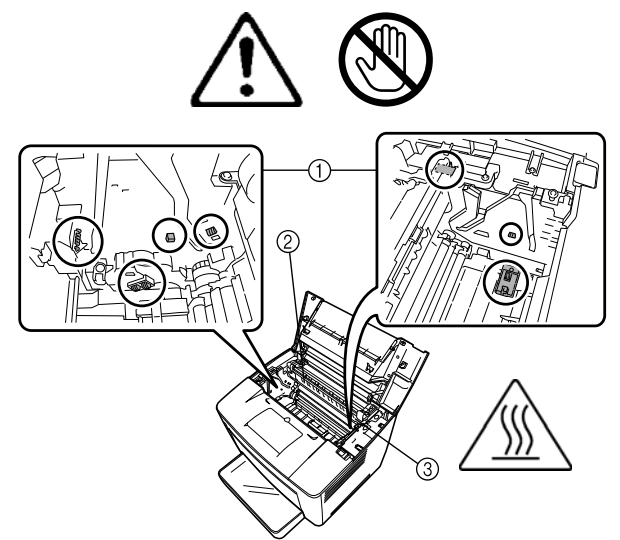

2. 使用済みトナーカートリッジを取り外します。

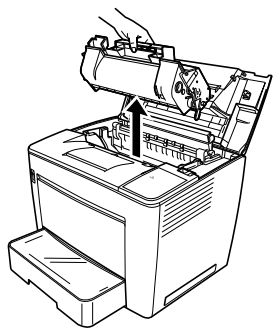

3. 新しいトナーカートリッジをボックスから取り出します。

4. 梱包テープを剥がします。

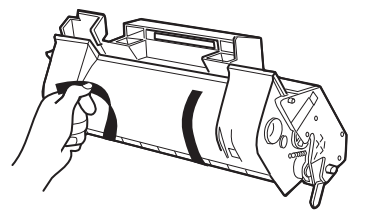

注:トナーカートリッジのハンドルを持ちます。OPC(緑色の領 域)の保護カバー¡ を開けたり、OPC に何かが触れたりしない ようにしてください。皮脂や傷に弱いため、触れると印刷品質 が低下してしまいます。この種類の問題は、保証ではカバーさ れません。

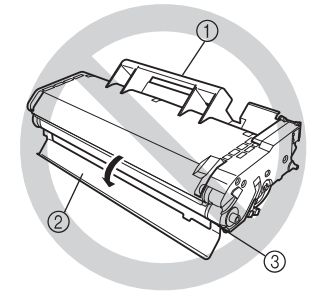

5. トナーカートリッジを左右に 7 ~ 8 回ゆっくりと傾けて、トナーを 均一に慣らします。

このトナーに毒性はありません。トナーが手に付いた場合は、冷水 と中性洗剤で洗い流してください。衣類にトナーが付着した場合 は、それらをできるだけ払い落としてください。完全にトナーを払 い落とせない場合は、冷水(温水不可)で洗い流してください(衣 類が洗濯可能な場合)。

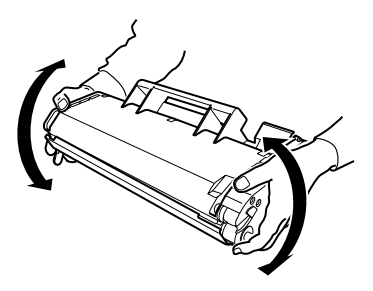

警告:眼にトナーが入った場合は、すぐに冷水で洗い流してから医 者の診察を受けてください。

6. カートリッジのタブ(両側に1つずつ)をプリンタのノッチと揃え て、カートリッジをしっかりと挿入します。

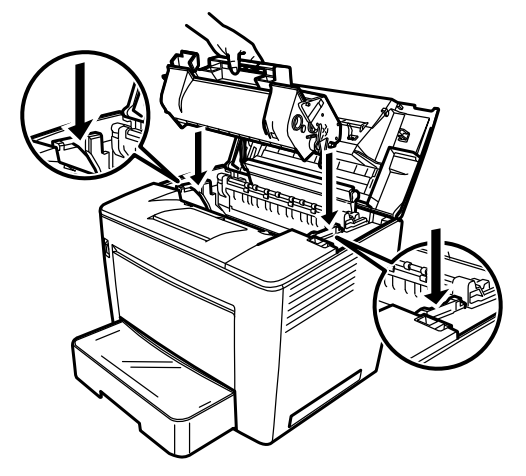

7. トップカバーを閉じます。正しい位置にロックされるまで押し下げ てください。

注:

- トナーカートリッジを取り付けた状態でプリンタを移動しない でください。プリンタ内にトナーがこぼれると、印刷品質が低下 したり、プリンタが故障する可能性があります。
- メンテナンスまたはサービス中に交換したトナーカートリッジ の廃棄については、ガイドラインが定めれています。地域の規制 に従うか、EPM の Web サイト、 www.epminc.com に アクセスして、安全性データシート (MSDS) を参照してくださ い。Web サイトから MSDS にアクセスする場合は、次のトナー カートリッジ番号の入力が必要になります:CAT No. 394 7884。

排気フィルタの交換 トナーカートリッジの交換時、プリンタ裏面にある排気フィルタを交 換します。

1. 使用済みのフィルタを取り外し、地域の規制に従って廃棄します。

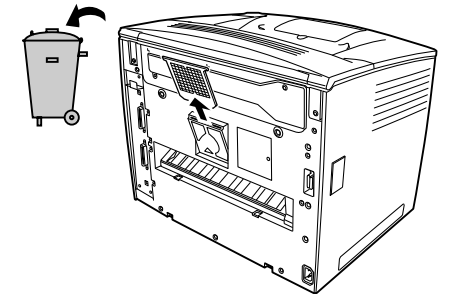

2. 新しいフィルタをボックスから取り出し、適切な場所に挿入します。

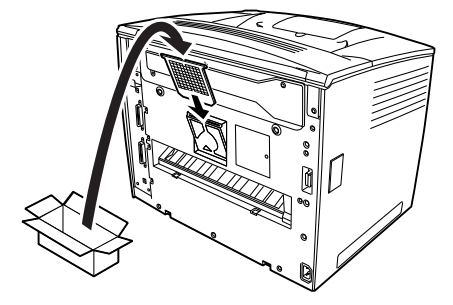

トラブルシュー ティング

紙詰まりの除去手順 コードから紙詰まりの場所を判断し、紙詰まり除去作業を行ってくだ さい。

#### 注意:プリンタ作動中、内部の定着ユニットは非常に熱くなります。触 れてやけどをしないように注意してください。

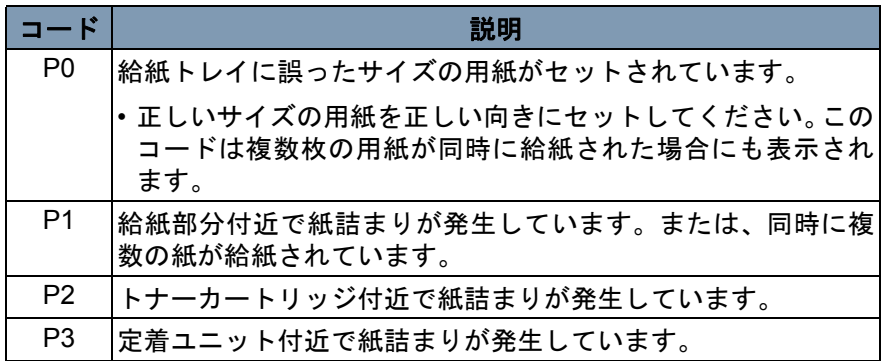

#### 給紙トレイからの紙詰まり の除去

- 1. 給紙トレイからすべての用紙を取り出します。
- 2. 給紙エラーの原因となった用紙を取り出します。
- 3. 給紙トレイに正しく用紙をセットします。
- 4. 必要に応じて、トップカバーを開いてから閉じて、給紙エラーコー ドの表示を消します。
- 給紙カセットからの紙詰ま りの除去
	- 1. 給紙カセットを止まるまで完全に引き出します。
		- 2. リリースボタン(両側に 1 つずつ)を押しながら、カセットを取り 外します。
		- 3. 給紙エラーの原因となった用紙を取り出します。カセットのローラ 下に用紙が残っていないことを確認します。
		- 4. 給紙エラーの原因となった用紙を簡単に取り出せない場合は、内部 右側にある緑色のレバーを持ち上げて給紙ローラを解放してから、 用紙を引き出してください。用紙を取り出したら、緑色のレバーを 元に位置に戻します。詰まった用紙を無理矢理取り出さないように してください。
		- 5. カセットを戻す前に、カセットに残っている用紙が正しくセットさ れていることを確認してください。カセットのローラ下に用紙が 残っていないことを確認します。
		- 6. カセットを戻します。

プリンタ内部の紙詰まりの 1. トップカバーを開きます。 除去

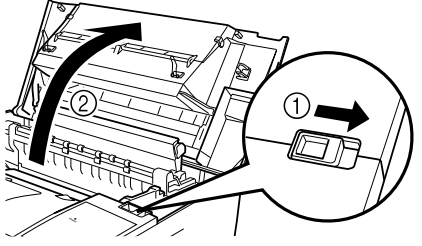

注意:銅 **/** しんちゅう製の電極や、トップカバー内 **/** トナーカート リッジ下にある電子部品には触らないようにしてください。 プリンタが故障する危険性があります。

イメージ転写ローラの周り(触れると印刷品質が低下しま す)や定着ユニットの周り(触れるとやけどすることがあり ます)に触れないでください。

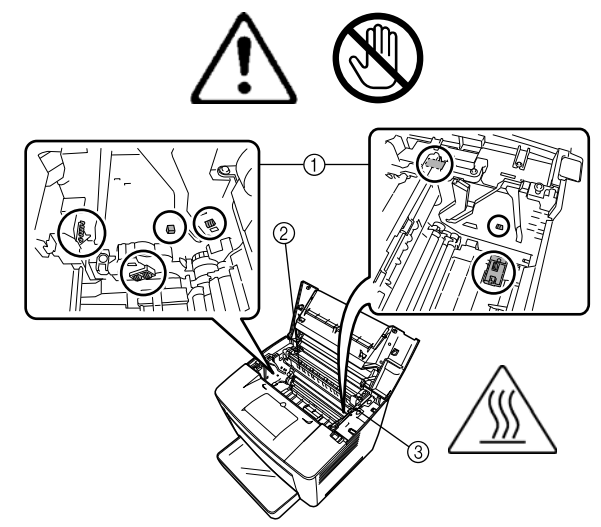

- 2. トナーカートリッジを取り外して、遮光バッグに入れます。
- 3. 定着ユニットで紙詰まりが発生している場合、両側の緑色のレバー を持ち上げて、ローラからゆっくりと紙を引き出します。

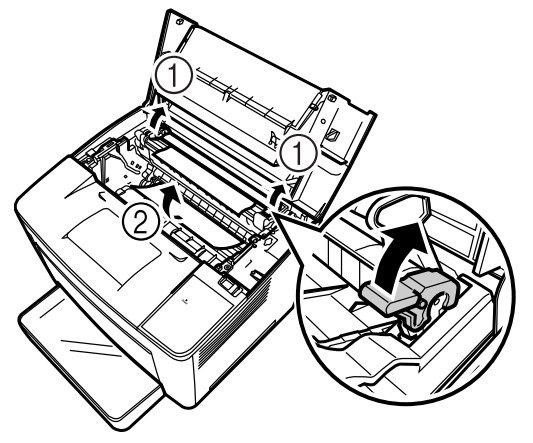

注:用紙をローラの上側からは引き出さないでください。印刷品質 が低下する可能性があります。

- 4. 紙詰まり用紙を取り除いたら、2 つのレバーを下げます。
- 5. 給紙ローラのカバーを開きます。

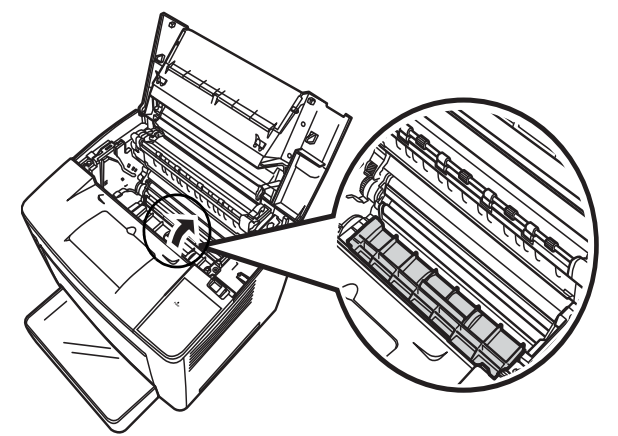

- 6. 紙詰まり用紙を取り出します。
- 7. 給紙ローラのカバーを閉じます。
- 8. トナーカートリッジのタブをプリンタのノッチと揃えて、カート リッジを挿入します。 注:プリンタ内のローラやギアには触れないでください。
- 9. トップカバーを閉じます。

除去

- 出力ビンからの紙詰まりの 1. 出力ビンから用紙を取り出します。
	- 2. 必要に応じて、紙詰まりを起こしている用紙を丁寧に取り除きます。

プリンタは定期的にクリーニングしてください。

注:

- 柔らかい布を使用してください。研磨剤や防腐剤の入った洗剤は絶 対に使用しないでください。汚れがひどい場合は、湿った布と家庭 用中性洗剤を使用してください。
- プリンタ表面に洗浄液を直接スプレーしないようにしてください。 スプレーが通気口を通ってプリンタ内部に侵入し、プリンタを損傷 する危険性があります。
- プリンタに水や洗剤をかけないでください。
- 銅 / しんちゅう製の電極や、トップカバー内 / トナーカートリッジ下 にある電子部品には触らないようにしてください。プリンタが故障 する危険性があります。
- イメージ転写ローラの周り(触れると印刷品質が低下します)や定 着ユニットの周り(触れるとやけどすることがあります)に触れな いでください。
- ピックアップロー ラのクリーニング
	- 1. プリンタをオフにして、トップカバーを開きます。

注:

- 銅 / しんちゅう製の電極や、トップカバー内 / トナーカートリッ ジ下にある電子部品には触らないようにしてください。プリンタ が故障する危険性があります。
- イメージ転写ローラ(この部分にある部品に触れると印刷品質が 低下する可能性がある)や定着ユニット (内部温度が約 392°F (200°C) に達するため、やけどの危険がある)の周囲には、絶対 に触れないようにしてください。

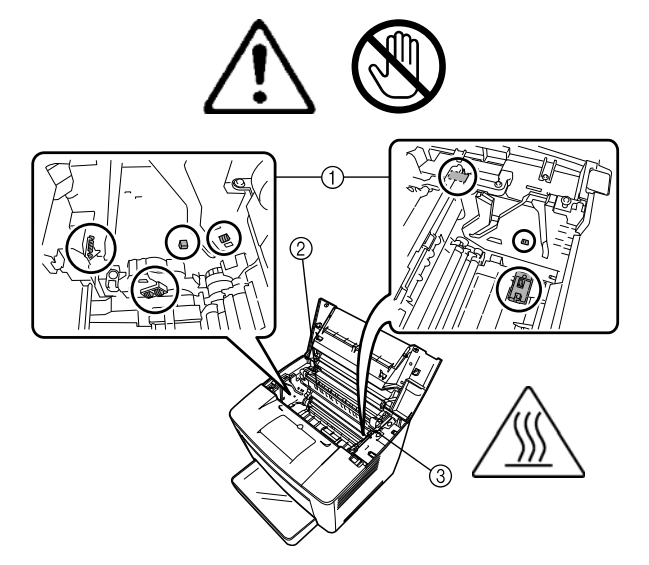

2. トナーカートリッジを取り外して、遮光バッグに入れます。

3. 給紙ローラのカバーを開きます。

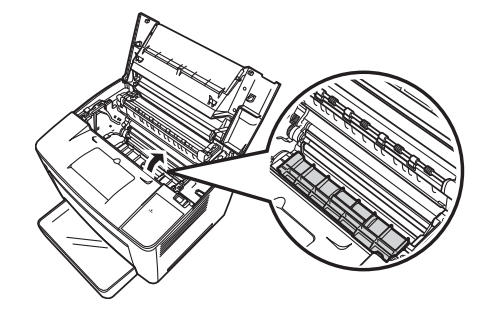

4. 柔らかく乾いた布で、2 つの給紙ローラを拭きます。

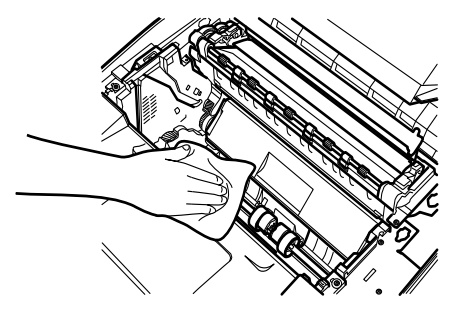

- 5. 給紙ローラのカバーを閉じます。
- 6. カートリッジのタブ(両側に1つずつ)をプリンタのノッチと揃え て、カートリッジをしっかりと挿入します。
- 7. トップカバーを閉じます。
- 8. プリンタの電源をオンにします。

給紙カセットのピックアッ プローラのクリーニング センサーが汚れたり、ホコリがたまると、印刷品質が低下します。 1. プリンタの給紙カセットを止まるまで完全に引き出します。

- 2. 給紙カセットを取り外します。
- 3. 柔らかく乾燥した布で、ピックアップローラを拭きます。

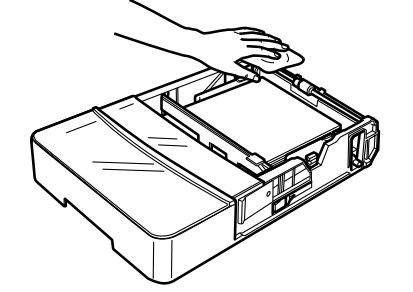

4. 給紙カセットをプリンタに取り付けます。

## **5** スキャナーのメンテナンス

この章では、スキャナーの清掃とプロジェクタランプの交換のための メンテナンス手順を説明します。

スキャナーのクリーニ ング スキャナーの最適な状態を維持するために、毎日清掃する必要があり ます。

#### スキャナー画面のクリーニング

• 湿った布で、画面表面のチリやホコリを取り除きます。

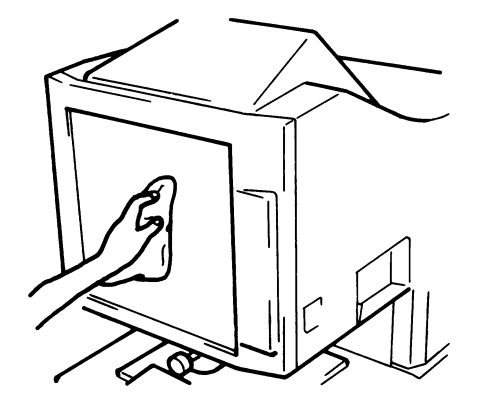

注意:クリーニングにアルコールや溶剤は使わないでください。画面 が損傷したり、フレームサイズのマーカーが消えてしまう可能 性があります。

#### 外部カバー

• スキャナーの外部パネルを、柔らかい乾燥した布で拭きます。

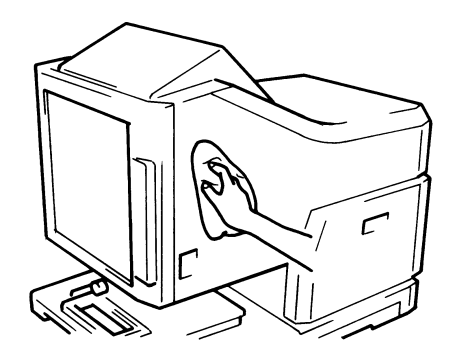

#### キャリアガラス

- 注:キャリアガラスをクリーニングする前に、スキャナーからプロ ジェクタレンズを取り外してください。手順は、第 3 章、「プロ ジェクタレンズの取り付け」を参照してください。
- 湿った布で、キャリアガラス表面のチリやホコリを取り除きます。

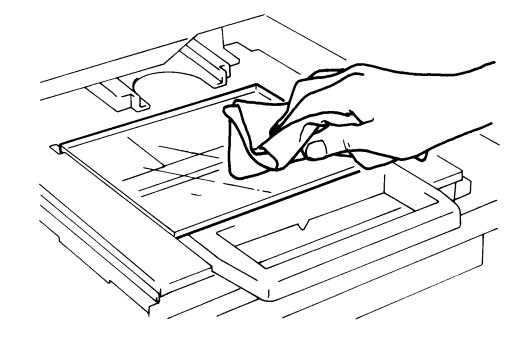

キャリアガラスを開くには:

• マイクロフィッシュホルダーを引き出します。湿った布で、キャリ アガラスの内部表面を拭いて、チリやホコリを取り除きます。

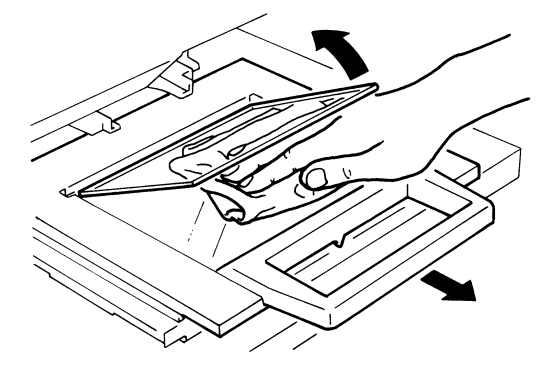

• ノイズやスキャン品質の低下を防止するために、柔らかく乾いた布 でガラスを拭きます。

プロジェクタランプの 交換 画面の輝度が落ちた場合、またはランプが切れた場合は、次の手順に 従ってプロジェクタランプを交換してください。交換用ランプがこの スキャナー用に指定されたものであることを確認してください (DC20 V 150 W DDL タイプ)。

> 印刷処理中にプロジェクタランプが切れた場合、コード「L2」が表示 され印刷ジョブが停止します(その時点の処理内容によっては、白紙 が出力されることもあります)。

> システムがプロジェクタランプが切れたことを検知すると、その時点 でスキャンジョブはキャンセルされます。システムがサイクル印刷 モードで動作している場合は、スキャン処理が中止されます。

1. 電源スイッチをオフにします。

#### 警告:運用終了直後、または電源をオフにした直後に、素手でランプ を触らないでください。

2. プロジェクタランプユニットを取り出します。

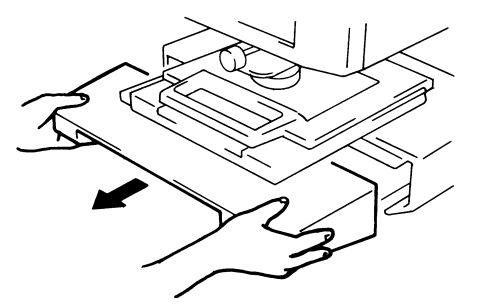

3. ランプホルダーからプロジェクタランプを取り外します。

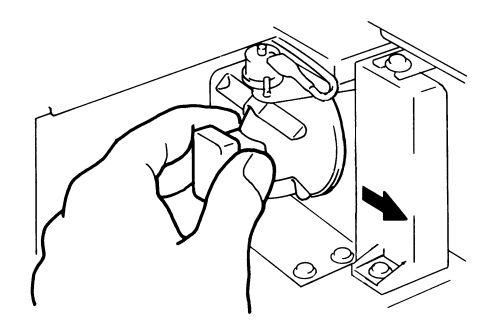

4. ランプソケットからプロジェクタランプを取り外します。

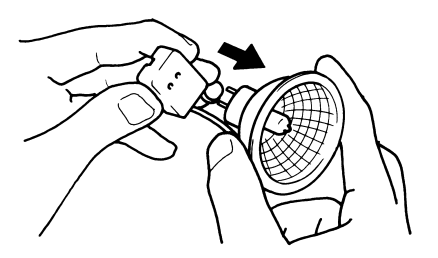

5. 新しいプロジェクタランプを、底にあるマークが上を向くようにし て挿入します。プロジェクタランプとランプソケット間に隙間がで きないように、プロジェクタランプをしっかりと挿入してください。

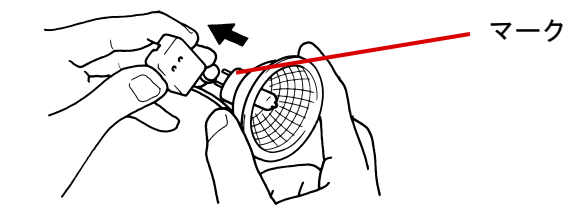

### 注意:プロジェクタランプの反射鏡表面には触らないでください。 指紋、汚れ、ホコリなどが付いた場合は、柔らかい乾燥した 布で清掃してください。

6. プロジェクタランプをランプホルダーに戻します。

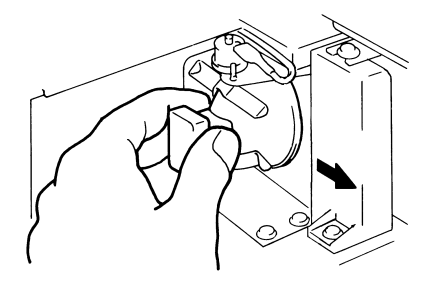

7. プロジェクタランプユニットを元の場所に戻します。

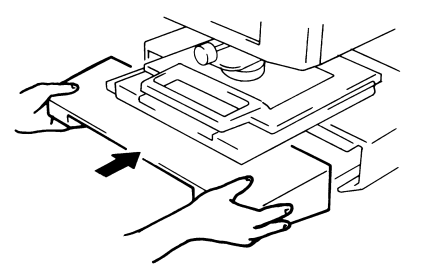

注:プロジェクションユニットが正しく取り付けられていない場 合、電源は供給されず、スキャナーは作動しません。

8. 電源スイッチを入れる。

## **6** トラブルシューティング **/** メッセージ

この章では、IMAGELINK 2400 DV プラス デジタルスキャナーの使用中に、 発生する可能性がある運用上の問題やエラーについて分析と対策をま とめます。

プリンタ**/**スキャナーの

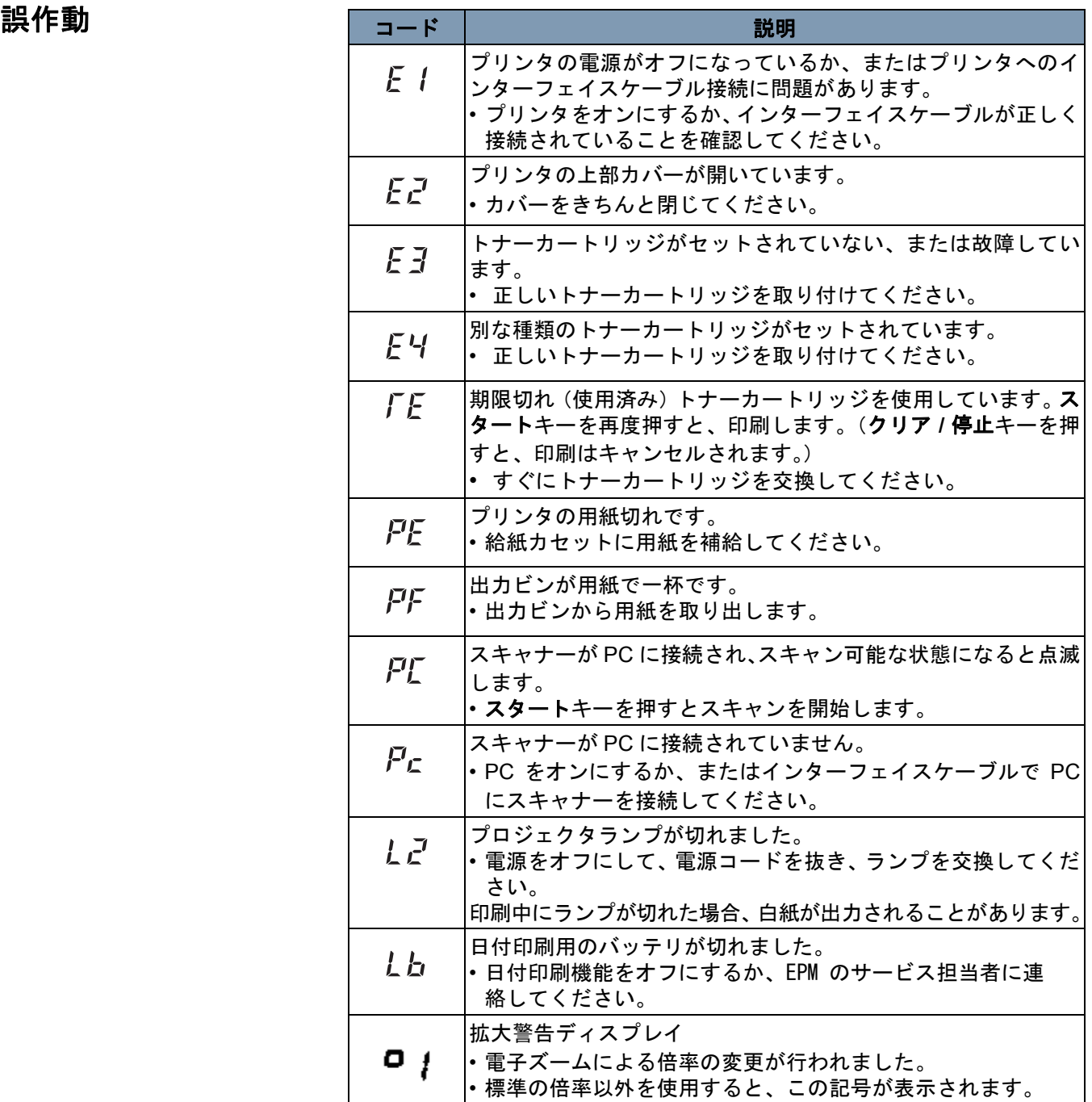

以下は、システムで発生する誤作動のリストです。

| 場所                 | $I - K$           | 説明                                           |
|--------------------|-------------------|----------------------------------------------|
| スキャナー              | $\Gamma$ $\prime$ | 光路切り替え障害                                     |
|                    | $L\vec{c}$        | スキャンの誤動作                                     |
|                    | $\Gamma$ 4        | ファンモーター異常                                    |
| プリンタ               | EБ                | 定着ユニット異常                                     |
|                    | L 7               | レーザー異常                                       |
|                    | L B               | ポリゴンモーター異常                                   |
|                    | Г9                | メインドライブモーター異常<br>イメージングカートリッジのドライ<br>ブモーター異常 |
|                    | ГH                | ファンモーター異常                                    |
|                    | EБ                | イメージ転送電圧エラー                                  |
| スキャナー<br>プリンタ      | EЬ                | 通信異常 (プリンタ)                                  |
|                    | LL                | プリンタ時計異常                                     |
| スキャナー<br><b>PC</b> | LL.               | 通信異常 (PC)                                    |

プリンタの問題解決 次のような印刷上の問題が発生した場合は、対処方法に従って作業を 行ってください。この作業を行っても印刷品質が改善しない場合は、 EPM のサービス担当者までお問い合わせください。

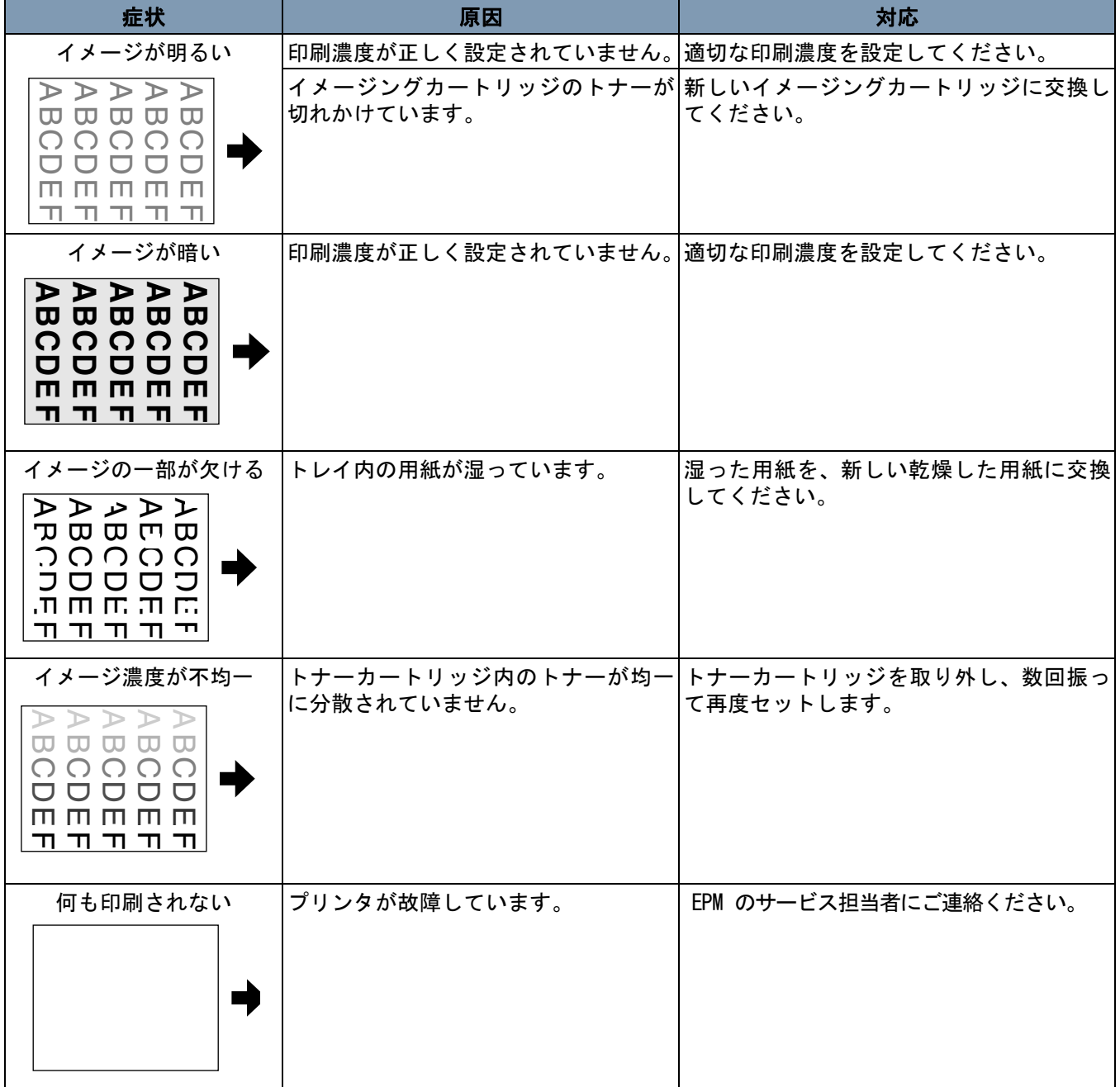

以下は、IMAGELINK 2400 DV プラス デジタルスキャナーおよびIMAGELINK 34 ppm ビデオレーザースキャナーの仕様です。

注:仕様は通告なしに変更される場合があります。

**IMAGELINK 2400 DV** プラス デジタルスキャナー

| 仕様      |                                                                                                    |  |
|---------|----------------------------------------------------------------------------------------------------|--|
| 種類      | デスクトップタイプのマイクロフィルムスキャナー                                                                                                    |  |
| フィルムの種類 | マイクロフィッシュ、ジャケット、アパーチャカー<br>ド、16 mm & 35 mm ロールフィルム、16 mm フィル<br>ムカートリッジ                                                                       |  |
| 倍率      | 7.5x、9x-16x、13x-27x、23x-50x                                                                                                    |  |
| 画面      | 300 mm x 300 mm                                                                                                    |  |
| イメージ回転  | プリズム回転、キャリア回転(フィッシュキャリア)                                                                                                    |  |
| スキャン方式  | スキャン / スキャン方向 : CCD スキャン<br>スキャン / 送り方向: ミラースキャン                                                                                              |  |
| 露光制御    | ADF、マニュアル                                                                                                    |  |
| 光源      | ハロゲンランプ (DC20 V 150 W DDL タイプ)                                                                                                    |  |
| 所要電力    | 120 VAC (60 Hz) または 220 ~ 240 VAC<br>$(50 \sim 60 \text{ Hz})$                                                                                |  |
| 消費電力    | 350 W 未満<br>自動節電モード :<br>6 W 未満 (120 V)<br>8 W 未満 (220 V)                                                                                     |  |
| 外形寸法    | 503 (幅) x 821 (奥行き) x 716 (高さ) mm<br>19 3/4 (幅) x 32 3/8 (奥行き) x 28 1/4 (高さ) インチ                                                              |  |
| ち重      | 42 kg (92.5 ポンド)                                                                                                    |  |
| 標準アクセサリ | 電源コード、プリンタケーブル、プリズムユニット、<br>ユーザーズガイド                                                                                                    |  |
| オプション   | プロジェクタレンズ、フィッシュキャリア 5、ユニ<br>バーサルキャリア UC-2 および UC-8、ロールフィル<br>ムキャリア 15A/15M、MARS ミニコントローラ 2、<br>手動フームマスキングキット、グレースケールメモ<br>リボード、PC インターフェイスキット |  |

#### **PC** モード

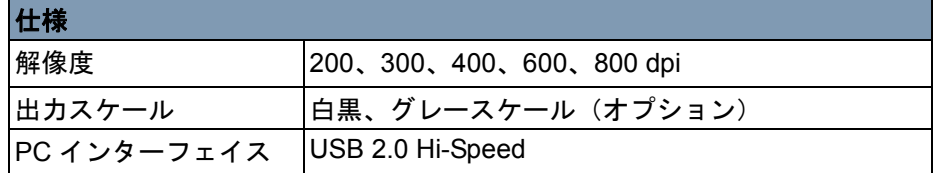

**PR** モード **-** IMAGELINK **34 ppm** ビデオレーザープリンタ

| 仕様        |                                                                             |
|-----------|-----------------------------------------------------------------------------|
| 解像度       | 600 dpi                                                                     |
| 出力スケール    | バイナリ                                                                        |
| 印刷方式      | レーザー静電複写方式                                                                  |
| 開発システム    | Super-MT (スーパーマイクロトーニング現像)シス<br>テム                                          |
| 印刷サイズ     | 8 1/2 x 11" (A4) 横、11 x 17" (A3) 縦<br>8 1/2 x 11" (A4) 縦、8 1/2 x 14" (B4) 縦 |
| ウォームアップ時間 | 70 秒未満                                                                      |
| 初回印刷時間    | 19 秒(11 x 17" または A3、600 dpi、AE)<br>16.5 秒(8 1/2 x 11" または A4、600 dpi、AE)   |
| 印刷速度      | 18.5 枚 / 分 (11 x 17" または A3、600 dpi)<br>34枚/分 (8 1/2 x 11" または A4、600 dpi)  |
| マルチプリント   | 1 ~ 19 枚(LED カウントダウン式)                                                      |
| 給紙        | 自動給紙<br>給紙トレイ(最高 200 枚)<br>給紙カセット(最高 500 枚)                                 |
| プリンタの消費電力 | 1100 W 未満                                                                   |
| プリンタ寸法    | 539(幅)x 566(奥行き)x 423(高さ)mm<br>21.2 (幅) x 22.2 (奥行き) x 17 (高さ) インチ          |
| プリンタ重量    | 32.5 kg (71.75 ポンド) <トナーカートリッジを含<br>むゝ                                      |

# 付録 **B** ユーザおよびシステム設定

このシステムでは次のような設定を行うことができます。

- 操作パネルからユーザーが行うユーザ設定。
- ユーザモードでユーザが行う設定。
- 販売業者が行うシステム設定。

以下は出荷時の設定一覧です。

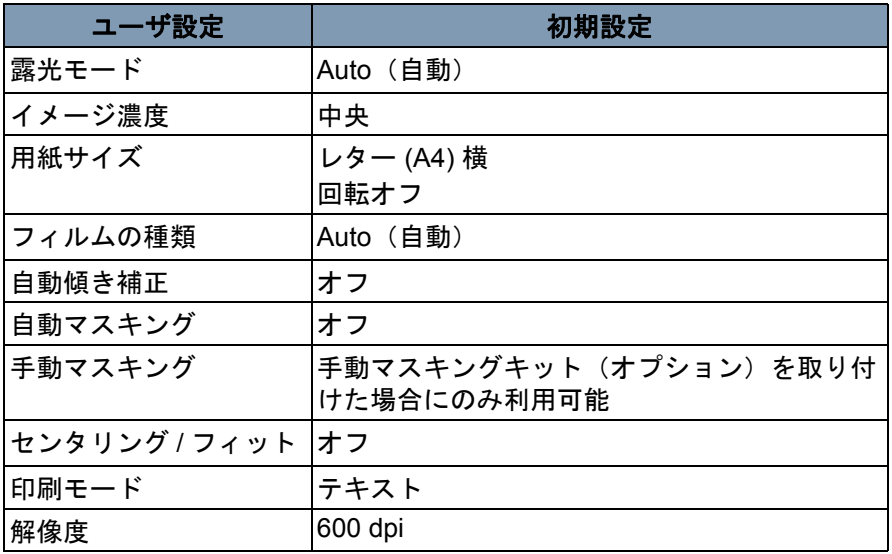

注:これらの機能のいずれかを変更した場合は、 メモリ入力キーを押 して新しい設定を保存します。

ユーザモード コーザモードでは、さまざまな機能のデフォルト値を必要に応じて設 定、変更することができます。これらの機能の大半は EPM の営業 担当者によって設定されますが、一部のユーザモードはお客様ご自身 で変更することができます。

> ニーズに応じてこれらのデフォルト設定を変更することで、時間が節 約でき、効率よく作業することができます。以下のモードを設定でき ます。

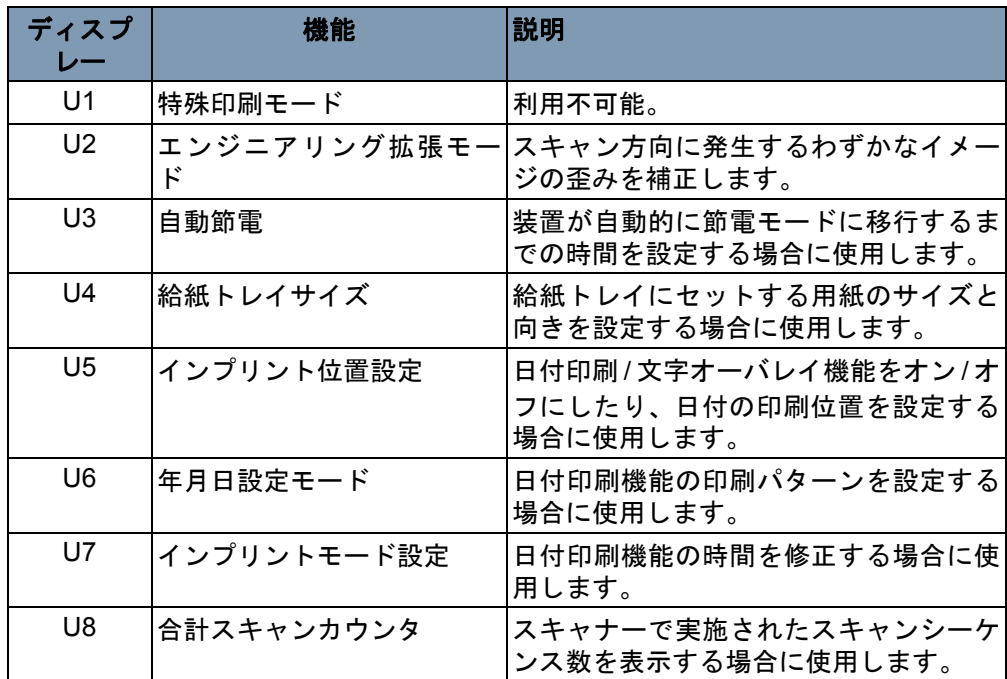

ユーザモードへの移行と 1. **Shift** キーを押しながら、出力先選択キーを 0.5 秒以上押します。マ モードの終了 ルチプリントディスプレイに「U」が表示されます。

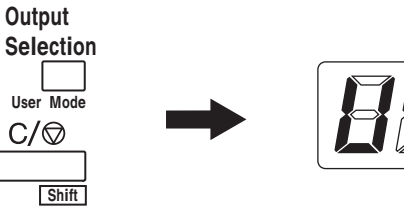

- 2. 露光調節キー(ダーカーキーとライターキー)を押して、目的の機 能を選択します。
	- ダーカーキーを押すと、以下の順番に機能がスクロールされま す。U、U1、U2、U3 ... U8
	- ライターキーを押すと、以下の順番に機能がスクロールされま す。U8、U7、U6、U5 ... U

3. 露光モードキーを押して、d(\*) を表示します。 \*:現在の設定値

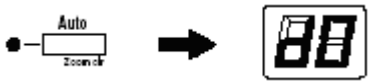

- **4.** 露光調節キー(ダーカーキーとライターキー)を押して、目的の設 定値を選択します。
	- ダーカーキーを押すと、以下の順番に設定値がスクロールされ ます。d0、d1...d5。
	- ライターキーを押すと、以下の順番に設定値がスクロールされ ます。d5、d4...d0。
- **5.** 目的の設定値になったら、スタートキーを押します。

注:

- 目的の設定値になった時に露光モードキーを押してしまうと、設 定値は保存されず、ユーザモードの初期画面 (U) が表示されます。
- 新たな機能を設定する場合は、上記のステップ 2 から作業を開始 します。
- 6. **Clear**(消去)キーを押して、ユーザモードを終了します。

ユーザモードの各機能 **U1**:特殊印刷モード — この機能は使用できません。

### の設定

**U2**:エンジニアリング拡張モード — この機能を使って、スキャン方向 に発生するわずかな歪みを補正することができます。

補正前 補正後

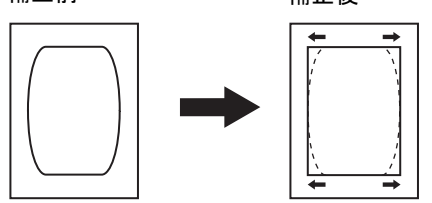

- 1. ユーザモードで **U2** を選択します。
- **2.** 露光モードキーを押して、d(\*) を表示します。
- **3.** 露光調節キー(ダーカーキーとライターキー)を押して、目的の設 定値を選択します。
- 4. 目的の設定になったら、スタートキーを押します。
- 注:電源スイッチをオフにすると、この設定値はデフォルト値に戻りま す。ジョブプログラム機能を使用して、この設定を登録できます。

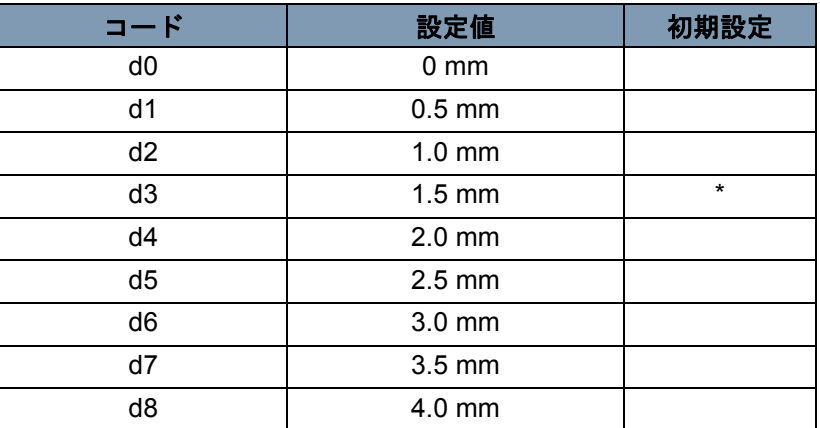

**U3**:自動節電 — 節電モードに自動的に設定されるまでに要する時間。

- 1. ユーザモードで **U3** を選択します。
- **2.** 露光モードキーを押して、d(\*) を表示します。
- **3.** 露光調節キー(ダーカーキーとライターキー)を押して、目的の設 定値を選択します。
- 4. 目的の設定になったら、スタートキーを押します。

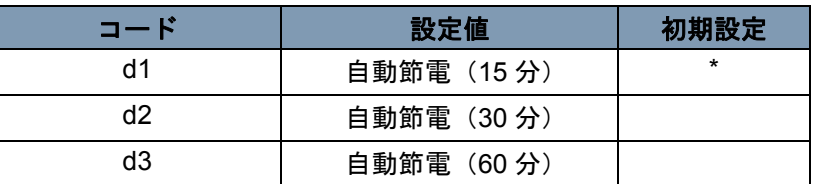

注: **米国**/カナダ地域のみ:スキャナーにエナジースターキットが取り 付けられている場合にのみ、自動節電機能が使用できます。

**U4**:給紙トレイサイズ — この機能を使って、給紙トレイにセットされ ている用紙のサイズと向きを設定できます。

- 1. ユーザモードで **U4** を選択します。
- **2.** 露光モードキーを押して、d(\*) を表示します。
- **3.** 露光調節キー(ダーカーキーとライターキー)を押して、目的の設 定値を選択します。
- 4. 目的の設定になったら、スタートキーを押します。

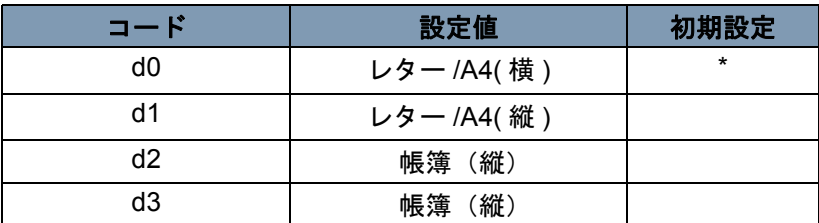

注:d3 は米国、カナダ地域のみ。

**U5**:インプリント位置 — この機能を使って、日付印刷 / 文字オーバレ イ機能をオン、オフにしたり、日付印刷位置を設定できます。

日付印刷位置は、画面上の位置を表し、プリンタの給紙方向には関係 ありません。

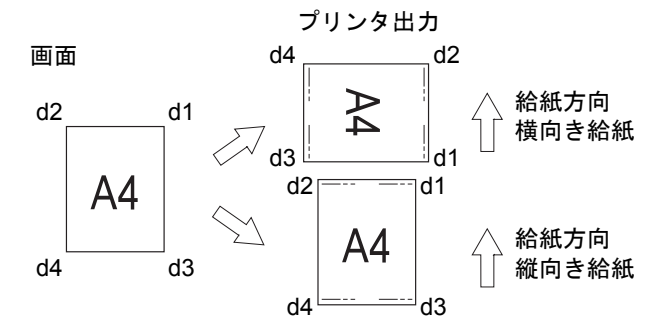

- 1. ユーザモードで **U5** を選択します。
- **2.** 露光モードキーを押して、d(\*) を表示します。
- **3.** 露光調節キー(ダーカーキーとライターキー)を押して、目的の設 定値を選択します。
- 4. 目的の設定になったら、スタートキーを押します。

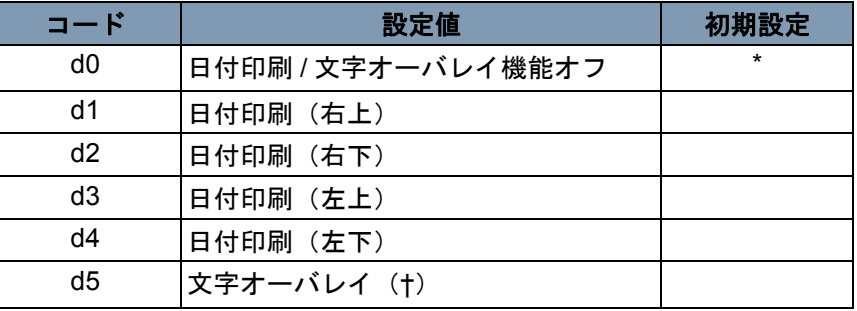

† オーバレイするデータをスキャナーに転送する時にのみ、PC とイ ンターフェイスキットが必要になります。

**U6**:年月日設定モード — 日付印刷機能の印刷パターンをこの機能で設 定できます。

- 1. ユーザモードで **U6** を選択します。
- **2.** 露光モードキーを押して、d(\*) を表示します。
- **3.** 露光調節キー(ダーカーキーとライターキー)を押して、目的の設 定値を選択します。
- 4. 目的の設定になったら、スタートキーを押します。

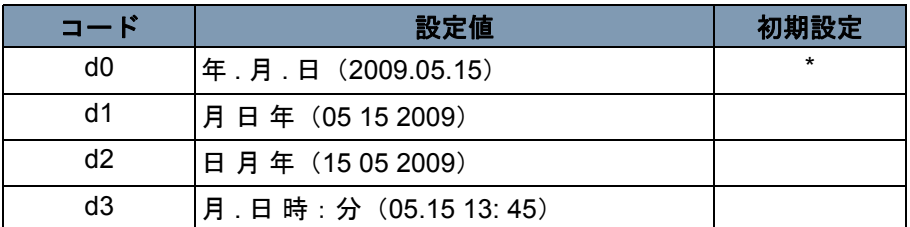

年:4 桁の西暦年

- 月:2 桁
- 日:2 桁
- 時:2 桁(24 時間表記)
- 分:2 桁

**U7**:インプリントモード設定 — 時刻が間違っている場合は、日付印刷 機能を使用して正しい時刻を設定します。

- 1. ユーザモードで **U7** を選択します。
- 2. 露光モードキーを押します。露光モードキーを押すと、露光ディス プレイとマルチプリントディスプレイの両方が点灯します。

注:初期状態では、年のデフォルト設定が表示されます。

- ダーカーキーを押すたびに、露光ディスプレイが順次上にスクロー ルします。各位置はそれぞれ、次の各項目の設定値であることを示 しています:月 . 日 時 : 分。
- ライターキーを押すたびに、露光ディスプレイが順次下にスクロー ルして、設定モードを選択します。

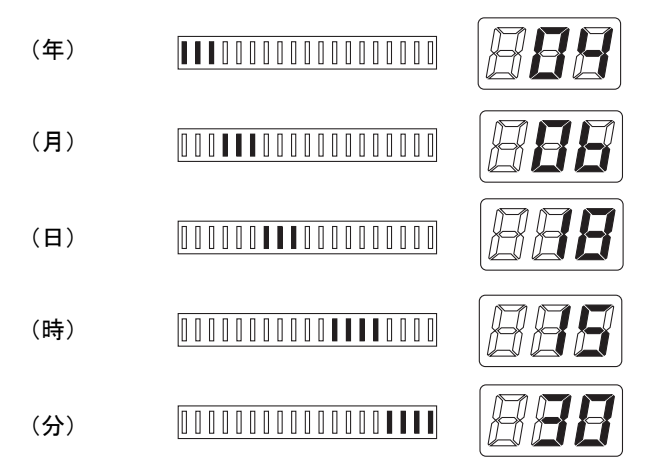

- 3. 各設定モードでは、マルチプリントキーを押して設定値を入力しま す。マルチプリントキーを押すたびに、設定値が増加します。値が その項目の最大値を超えた場合、00 または 01(月、日)に戻ります。
- 4. すべてのモードの設定が終了したら、スタートキーを押して、時刻 の設定を確定します。

**U8**:合計スキャンカウンタ — この機能を使って、スキャナーで実施さ れたスキャンシーケンス数を表示することができます。

- 1. ユーザモードで **U8** を選択します。
- 2. スタートキーを押します。スキャナーの現在のスキャン回数が表示 されます。

## システム設定

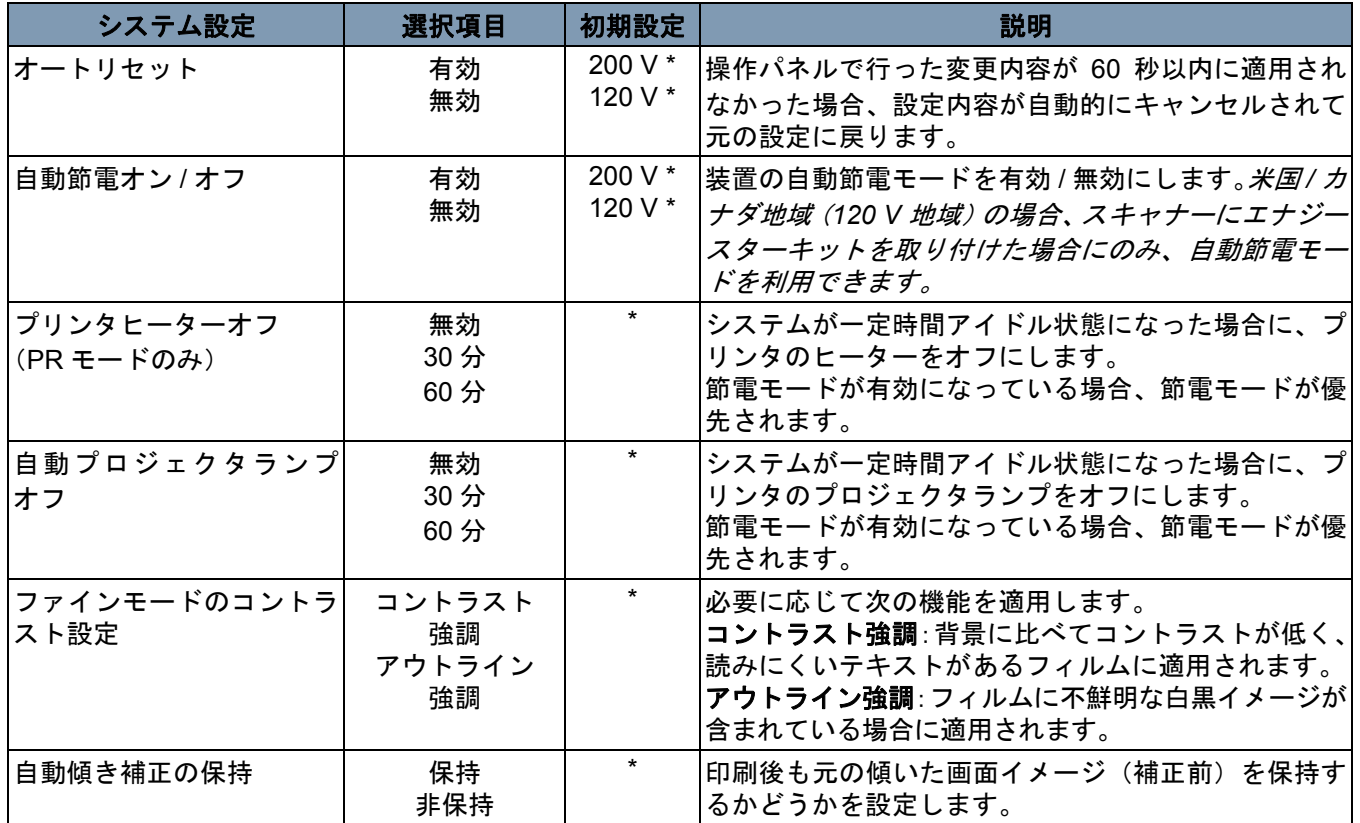

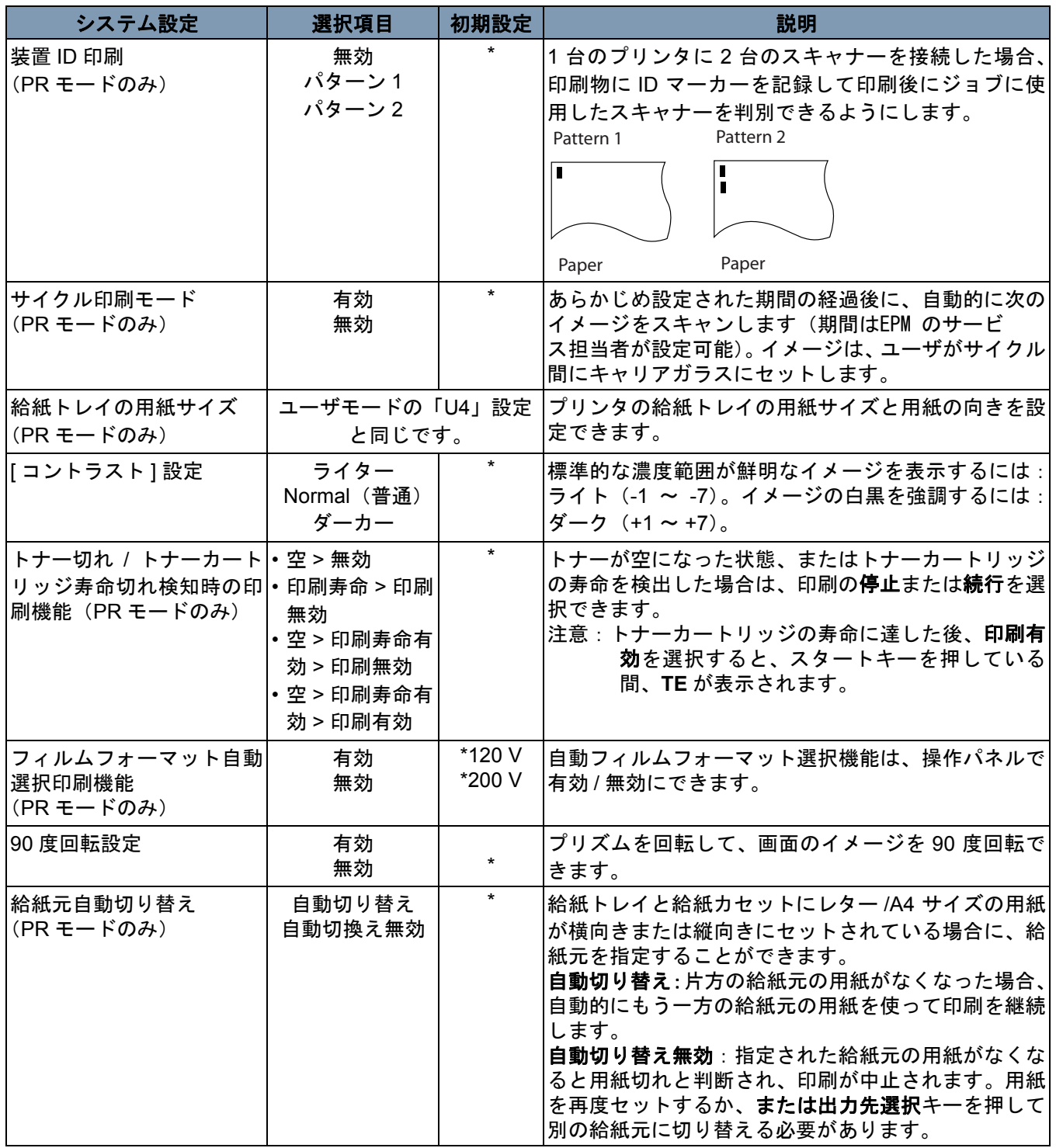

\* 上記で説明したシステム設定を変更する場合は、EPM のサービ ス担当者にご連絡ください。
サービスの依頼をする場合は、次の情報を準備しておいてください。

- お客様の会社名、住所、電話番号、部門名、階数、マシンの場所など。
- K#(スキャナー / プリンタ)、モデル名、シリアル番号、ディスプレ イの状態または表示など。

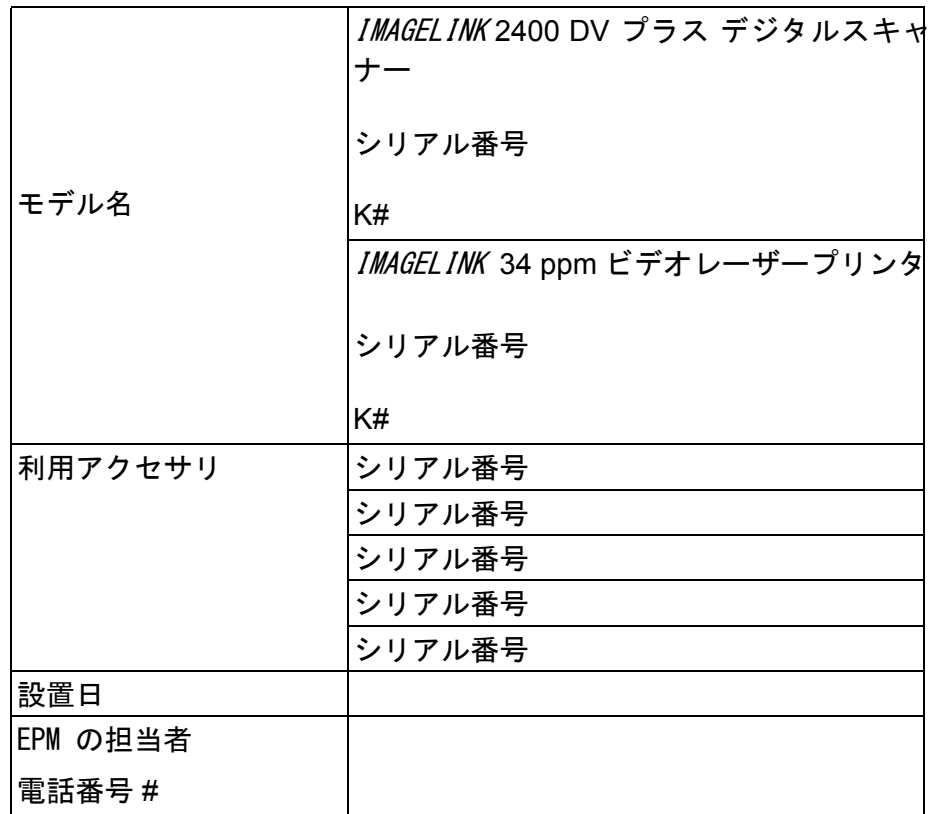

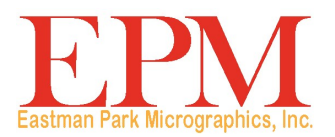

| <u>Two Museum</u> |6300 Cedar Springs Rd Dallas, TX 75235 Eastman Park Micrographics<br>6300 Cedar Springs Rd<br>Dallas, TX 75235<br>© Kodak, 2010. All rights reserved.<br>TM: Kodak 6300 Cedar Springs Rd

Rochester, NY 14650 U.S.A. © Kodak, 2010. All rights reserved.